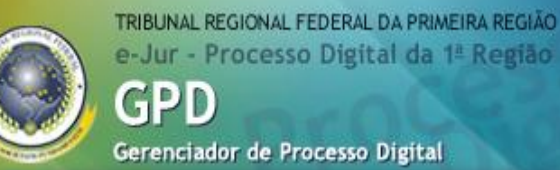

## **GPD**

----------------------------------------------------

----------------------------------------------------

## **Gerenciamento de Processo Digital**

# **- Manual do usuário –**

## **1º Grau**

IUSTITUA SOC VDAMENT Brasília, DF Outubro/2010

© 2010. Tribunal Regional Federal da Primeira Região Manual do usuário do Sistema GPD Edifício Sede SAU/SUL – Quadraf 2, bloco K Praça dos Tribunais Superiores 70070-900 Brasília/DF [www.trf1.jus.br](http://www.trf1.jus.br/)

#### **Coordenação-Geral**

**Márcio Cruz de Souza Diretor da Secretaria de Tecnologia da Informação**

#### **Coordenadoria de Infraestrutura Tecnológica e Apoio aos Usuários**

**Gustavo de Almeida Rocha Diretor da COINT**

#### **Coordenação Técnica**

**Humberto José Xavier Diretor da DIATU**

#### **Elaboração**

**Gilciney Marques dos Anjos Giselle Silva dos Santos Maia**

#### **Revisão**

**Elias Pereira da Silva Gilciney Marques dos Anjos Giselle Silva dos Santos Maia Marcele Arouche de Pinho**

**Editoração e Revisão Textual Ana Guimarães Toledo Consultoria em Língua Portuguesa**

#### **Capa**

**Gilciney Marques dos Anjos Giselle Silva dos Santos Maia**

## Sumário

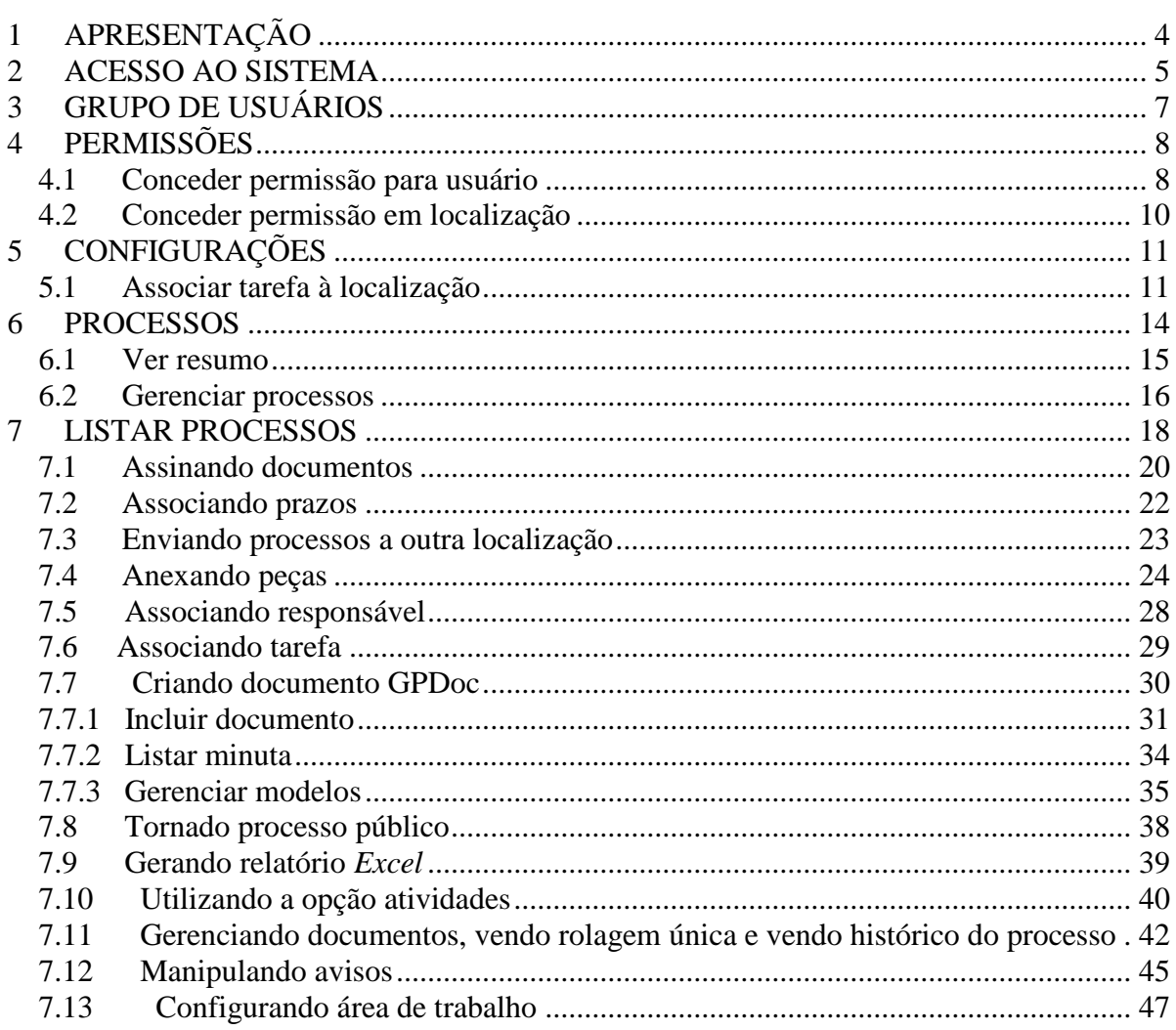

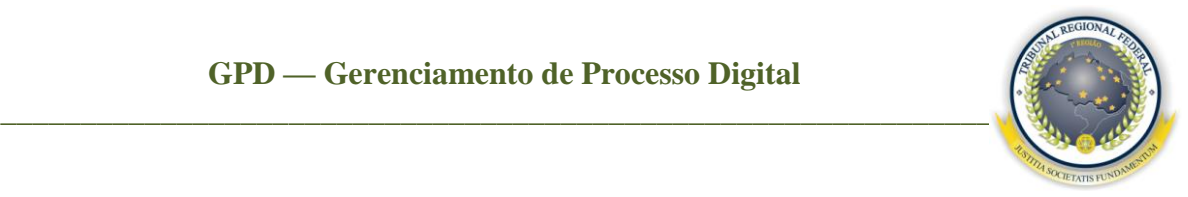

## <span id="page-3-0"></span>**1 APRESENTAÇÃO**

Devido à determinação exposta na Lei Federal n. 11.419, de 19/12/2006, que institui o processo judicial digital, e ao cumprimento da determinação do Conselho de Justiça Federal no sentido de que os Tribunais Regionais Federais, a partir de 2 de janeiro de 2010, distribuam novos processos judiciais no formato digital, a Secretaria de Tecnologia da Informação do Tribunal desenvolveu sistema para o gerenciamento de processos digitais, que se integra com os sistemas processuais existentes, possibilitando a gestão de documentos e de processos de 1º e 2º graus no formato digital e, ainda, a interação no momento em que forem realizadas as ações para tais processos. O projeto foi instituído por meio da PORTARIA/PRESI 600-287, de 28 de agosto de 2009. Com a finalidade de agregar qualidade ao Sistema, este Manual do Usuário do Sistema GPD tem a finalidade de servir de referência para os seus usuários, pois demonstra como utilizar todas as funcionalidades por ele oferecidas. O Manual apresenta, de forma detalhada, os procedimentos e a forma de preenchimento de todas as telas do Sistema.

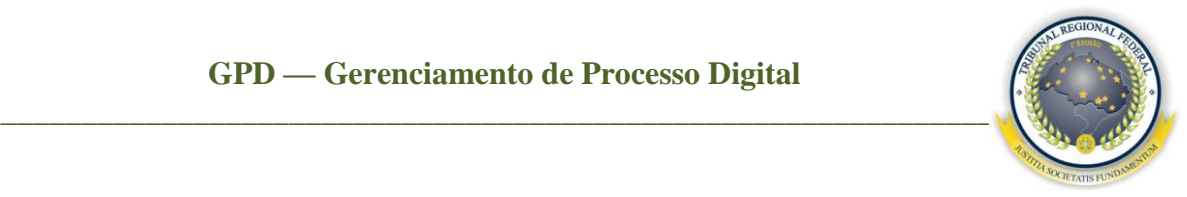

## <span id="page-4-0"></span>**2 ACESSO AO SISTEMA**

O acesso ao GPD é realizado pelo *link* <http://prd.trf1.gov.br/gpd/> ou pela página da intranet https://intranet.trf1.jus.br/ clicando no *banner* e-Jur.

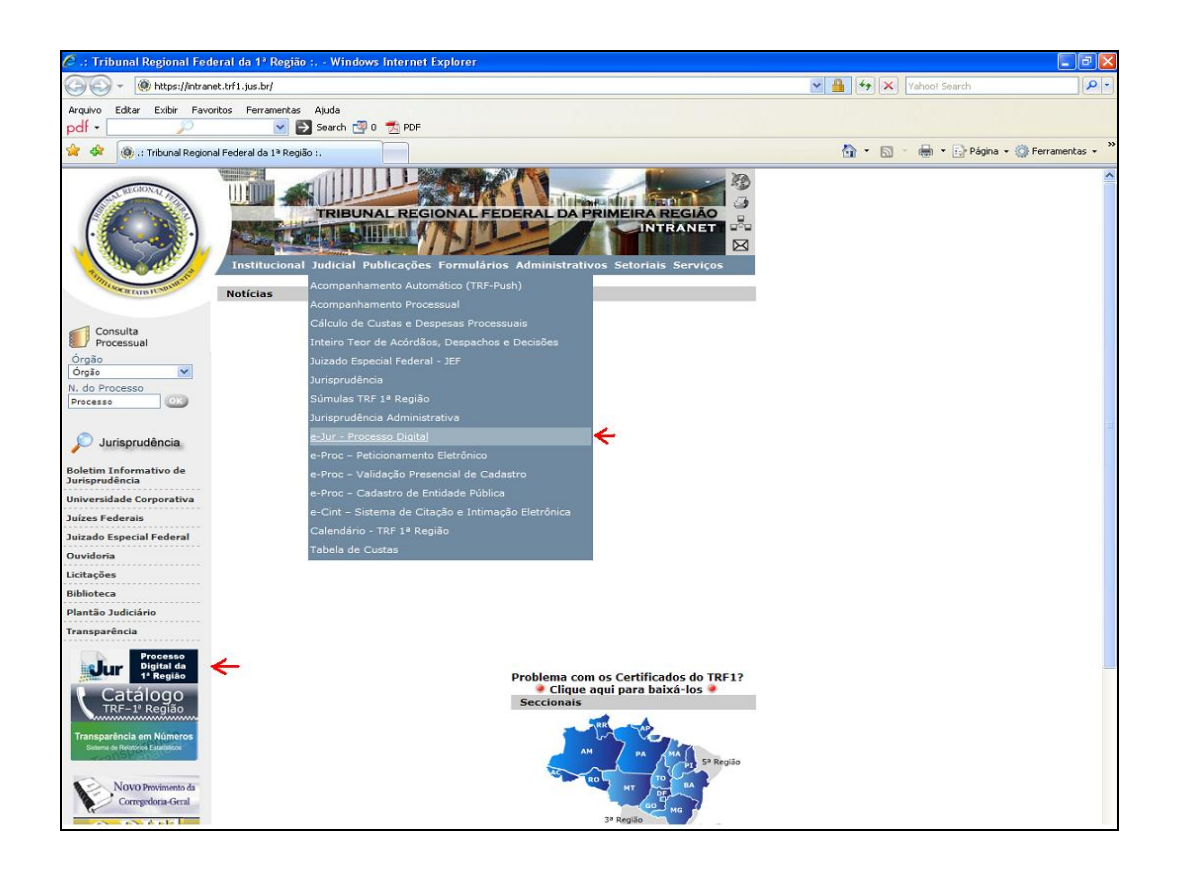

Para acessar e utilizar o GPD, o usuário deve ser previamente cadastrado no Sistema e estar devidamente incluído em um dos grupos descritos em Grupos de Usuários. Ele deve possuir acesso aos sistemas JURIS e PROCESSUAL e pelo menos uma lotação vinculada.

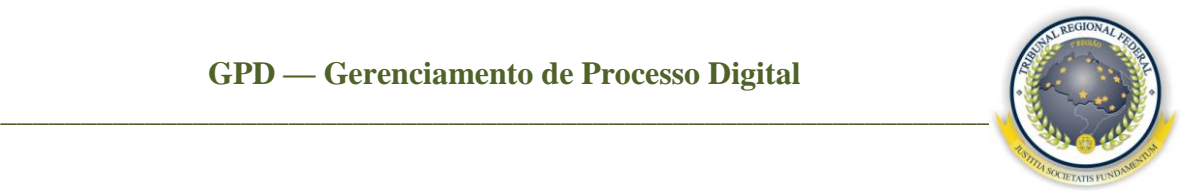

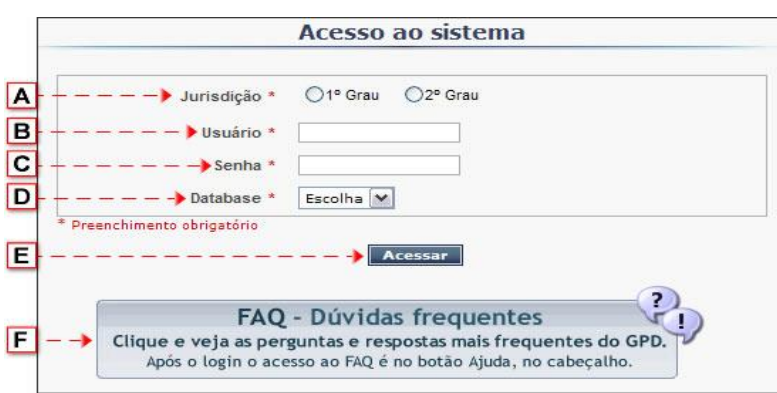

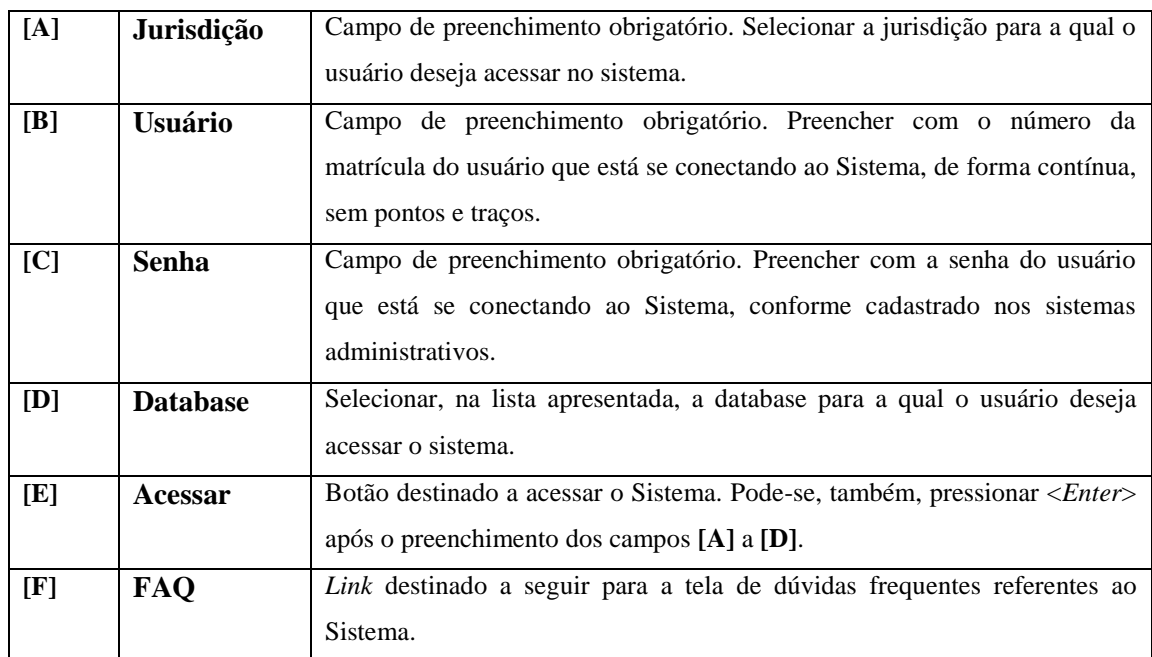

Caso o usuário possua mais de uma lotação, aparecerá a tela a seguir, permitindo selecionar uma delas para acessar.

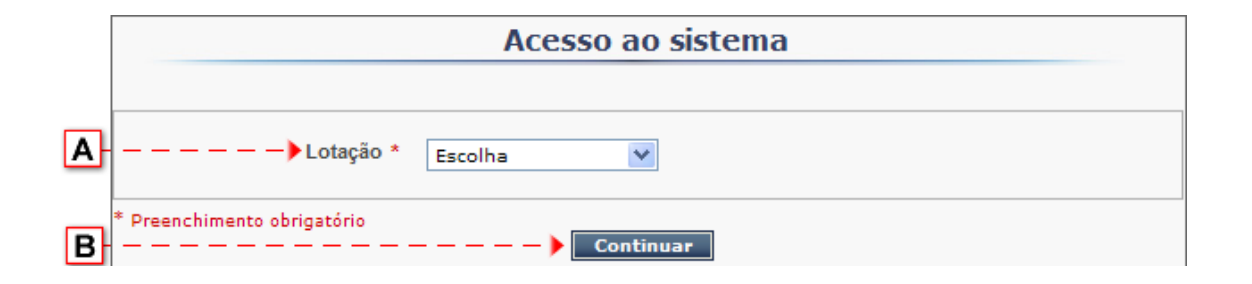

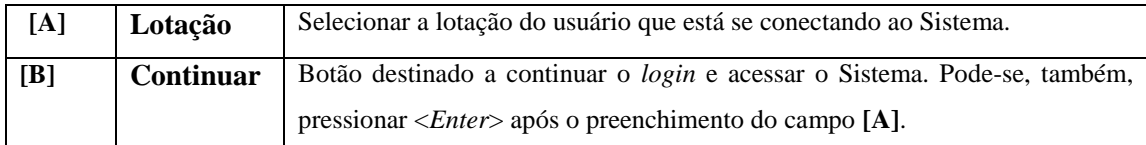

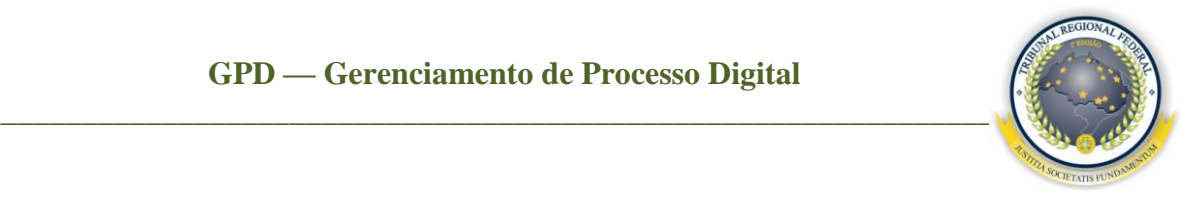

## <span id="page-6-0"></span>**3 GRUPO DE USUÁRIOS**

O acesso às funcionalidades do GPD depende do perfil atribuído ao usuário conectado. Para se conseguir trabalhar no Sistema, foram criados grupos de usuários com funções específicas, conforme descritos a seguir:

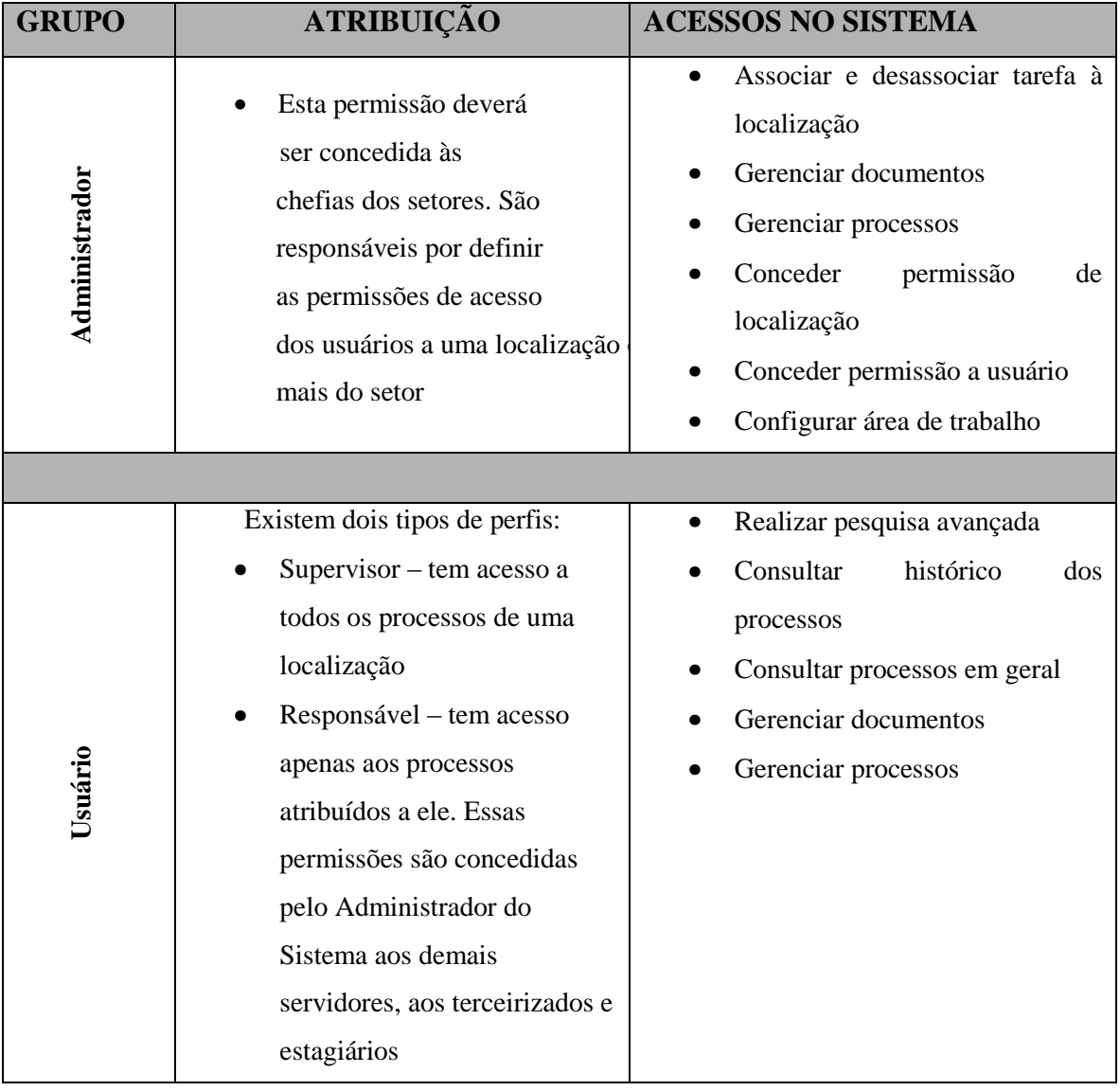

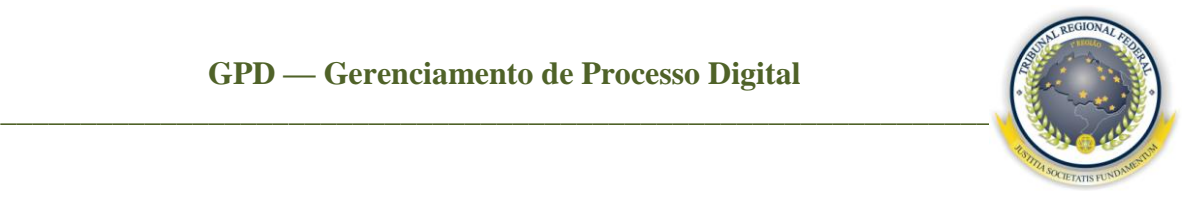

## <span id="page-7-0"></span>**4 PERMISSÕES**

Este menu tem como objetivo definir as permissões de acesso, no sistema e nas localizações, para o usuário. A concessão pode ser feita pelo nome ou pela localização.

#### <span id="page-7-1"></span>4.1 Conceder permissão para usuário

Ao selecionar o menu **Permissões / Conceder permissão para usuário**, o administrador concederá permissão ao usuário em uma localização ou mais do seu setor. Telas a seguir:

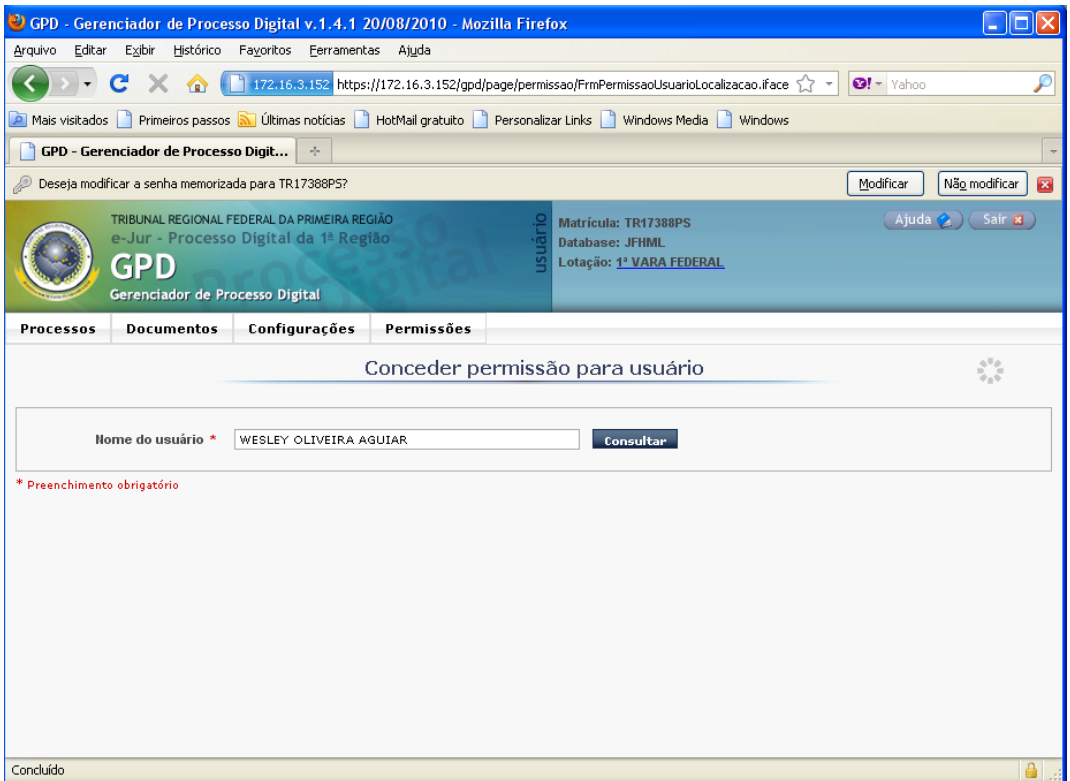

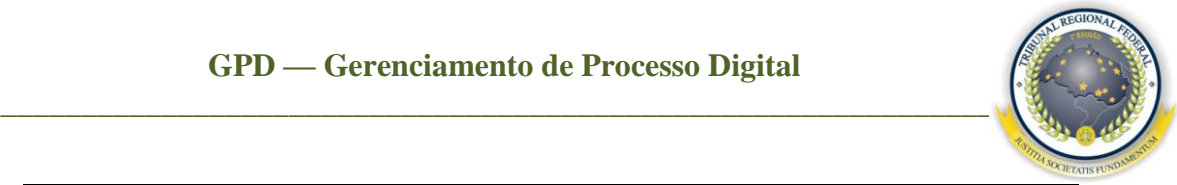

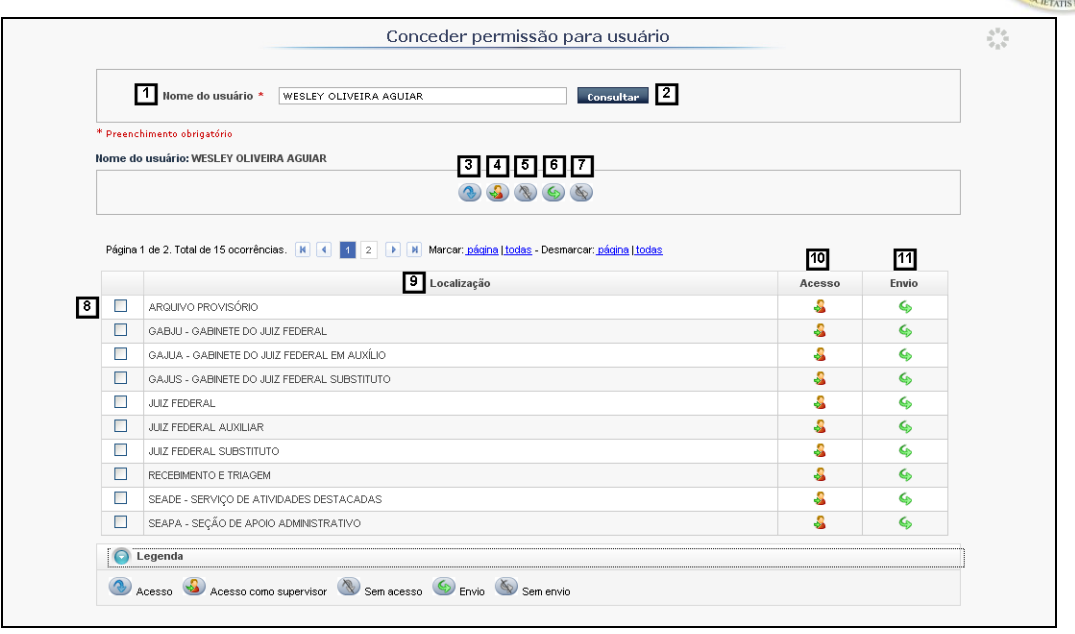

**[1] Nome do usuário –** preencher com o nome do usuário que deseja consultar;

**[2] Consultar –** botão destinado a realizar a consulta;

**[3] Acesso como responsável –** botão destinado a conceder acesso como **Responsável**  a uma ou mais localizações selecionadas. Lembrando que, com esse perfil, o usuário só conseguirá visualizar os processos atribuídos a ele na localização selecionada;

**[4] Acesso como supervisor –** botão destinado para conceder acesso de **Supervisor** a uma ou mais localizações. Com essa permissão, o usuário terá acesso a todos os processos listados nas localizações;

**[5] Sem acesso –** botão destinado a retirar acesso da localização selecionada;

**[6] Envio –** botão destinado a conceder permissão de envio entre as localizações, ou seja, movimentação interna do processo;

**[7] Sem envio –** botão destinado a retirar a permissão de envio entre as localizações;

**[8]** Coluna destinada à seleção de localizações em que serão concedidas/revogadas as permissões;

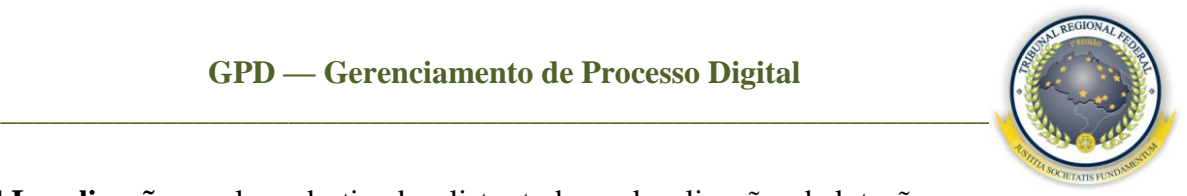

**[9] Localização –** coluna destinada a listar todas as localizações da lotação;

**[10] Acesso –** coluna destinada a listar os tipos de acesso do usuário nas localizações, em que pode ser **Responsável, Supervisor** ou **Sem acesso;**

**[11] Envio –** coluna destinada a listar os tipos de envio pelo usuário nas localizações, em que pode ser **Envio** ou **Sem envio.**

<span id="page-9-0"></span>4.2 Conceder permissão em localização

Ao selecionar o menu **Permissões / Conceder permissão em localização**, o administrador selecionará a localização para a qual deseja conceder permissão. Com isso, os nomes dos usuários lotados no setor serão apresentados, e o administrador poderá selecionálos para conceder as permissões conforme a tela a seguir.

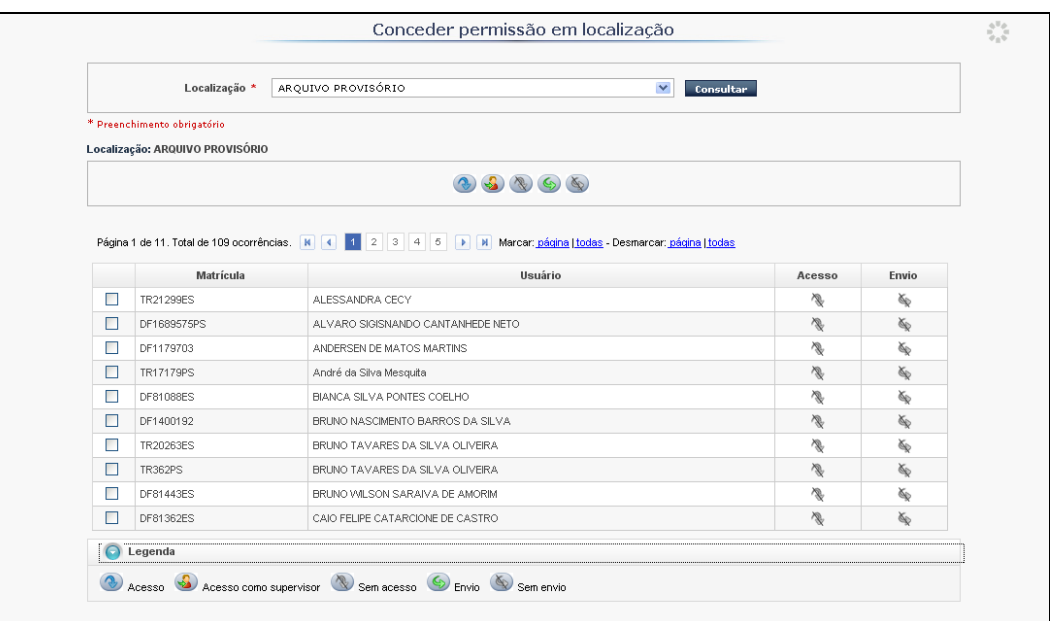

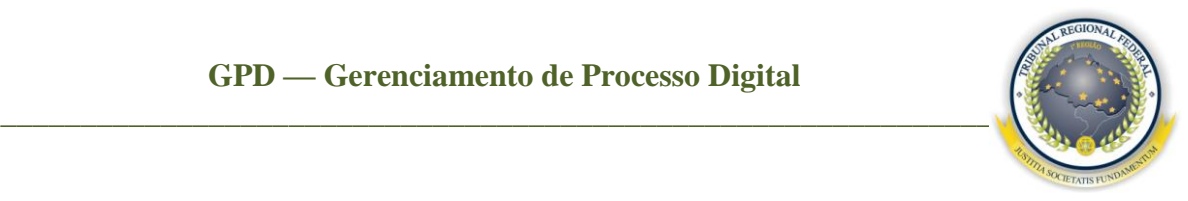

## <span id="page-10-0"></span>**5 CONFIGURAÇÕES**

#### <span id="page-10-1"></span>5.1 Associar tarefa à localização

O menu **Configurações / Associar tarefa à localização** permite ao administrador criar, associar e desassociar tarefas das localizações, ou seja, a configuração das localizações com suas determinadas tarefas.

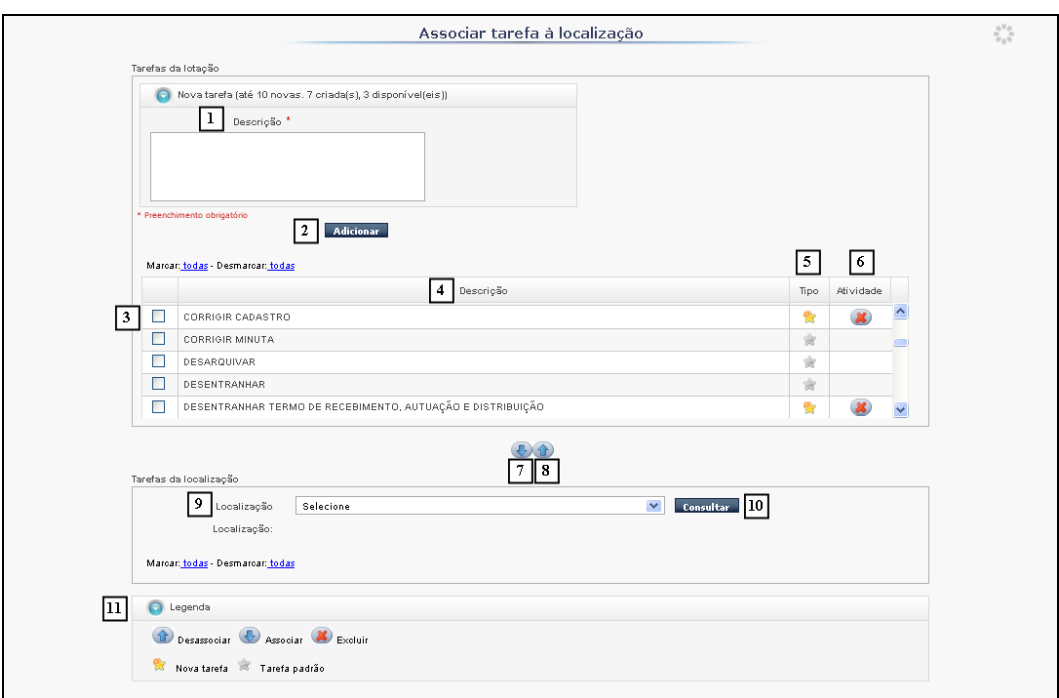

**[1] Descrição –** campo livre destinado ao preenchimento do nome da nova tarefa que o administrador deseja criar;

**[2] Adicionar –** botão destinado à confirmação da ação de inclusão da tarefa;

**[3]** Coluna destinada à seleção do(s) registro(s) que o administrador deseja associar a uma tarefa ou desassociar dela em uma localização;

**[4] Descrição –** coluna que lista o nome da tarefa;

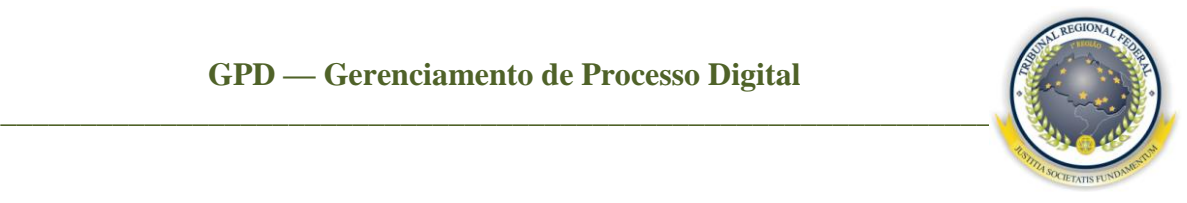

**[5] Tipo** – coluna destinada a listar os tipos de tarefas: pode ser nova tarefa **de** ou tarefa padrão criada pelo sistema. A tarefa padrão não pode ser excluída pelo administrador, apenas aquelas criadas por ele;

**[6] Atividade –** coluna destinada à exclusão de tarefas criadas. Para o administrador excluir uma tarefa, basta que clique no botão  $(x)$ ;

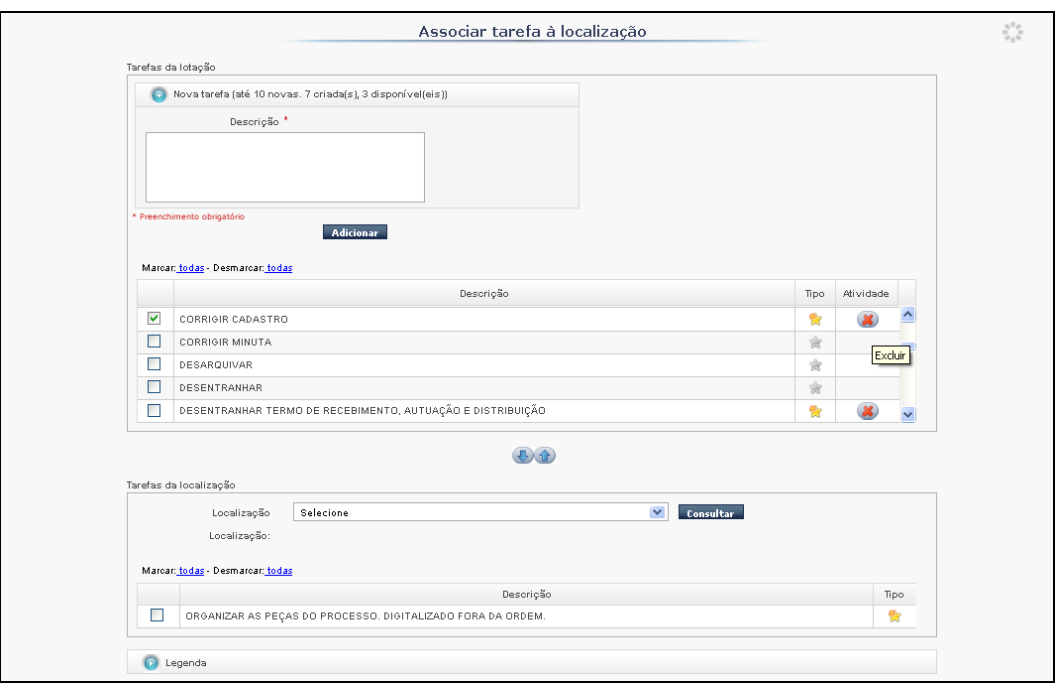

**[7] Associar –** botão destinado a associar tarefa em uma localização . Para associar, selecione a localização desejada e clique em consultar. Assim, irá ativar a tela a seguir com algumas tarefas já associadas nesta localização;

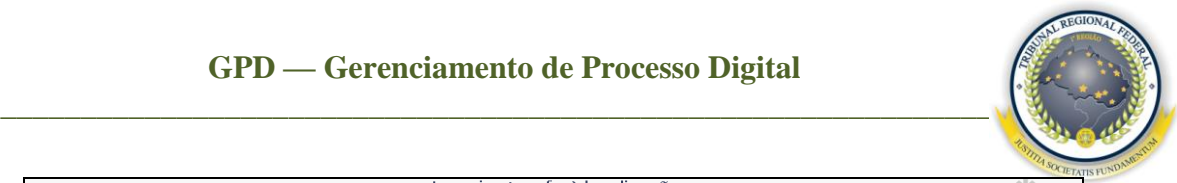

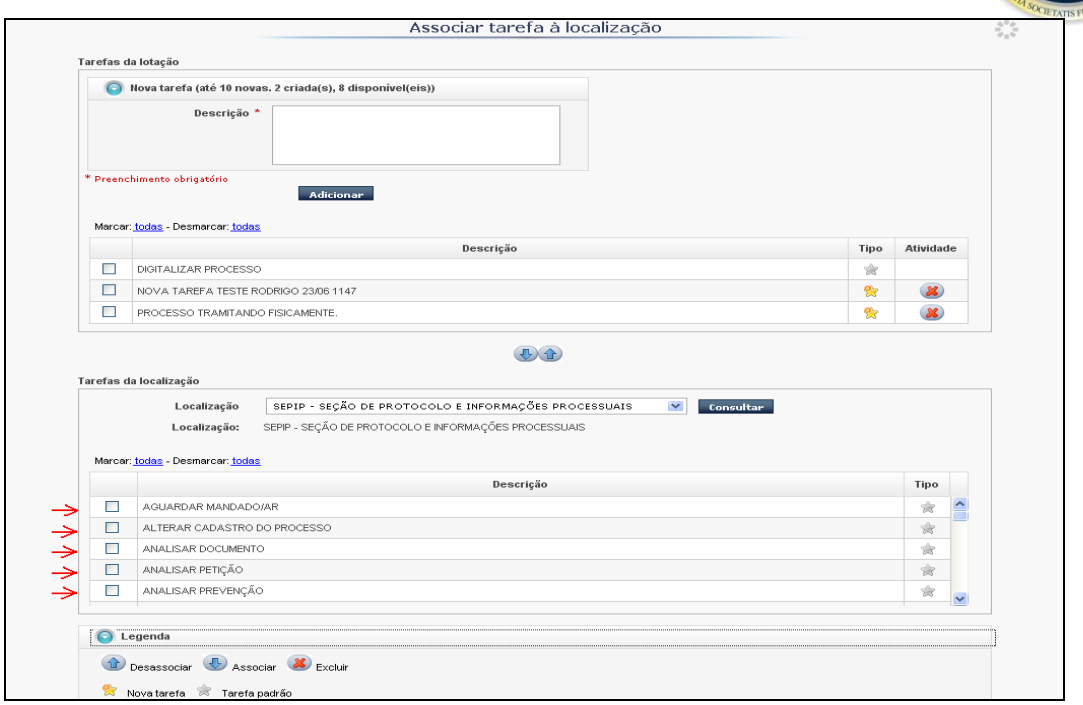

Selecione a tarefa que deseja associar na localização e clique no botão para confirmar a associação.

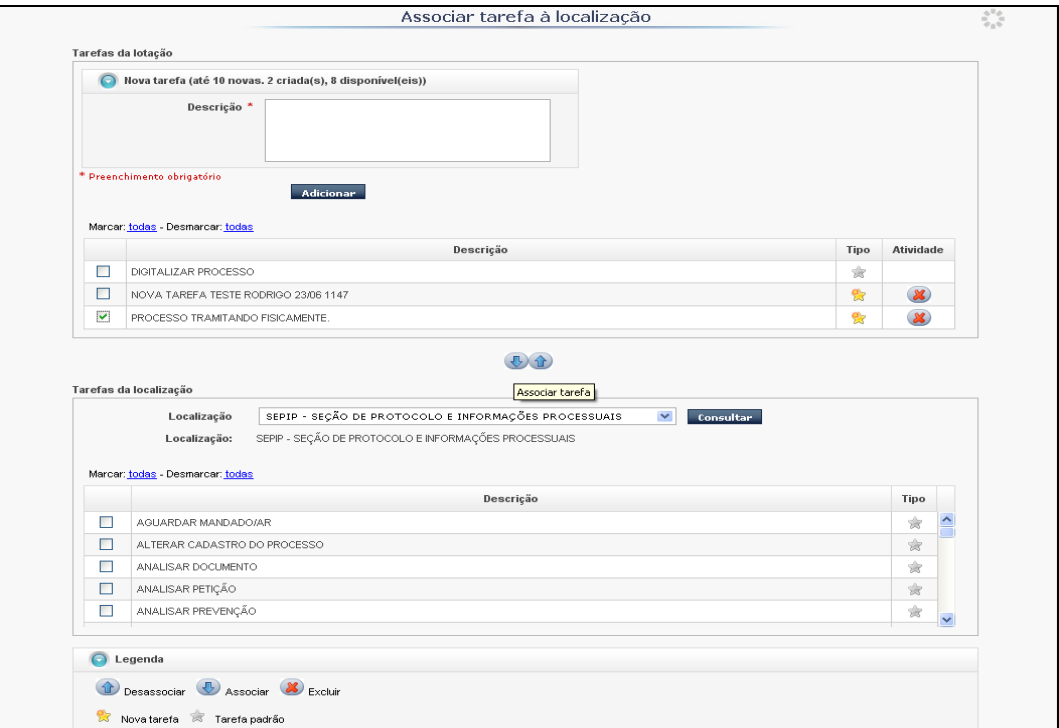

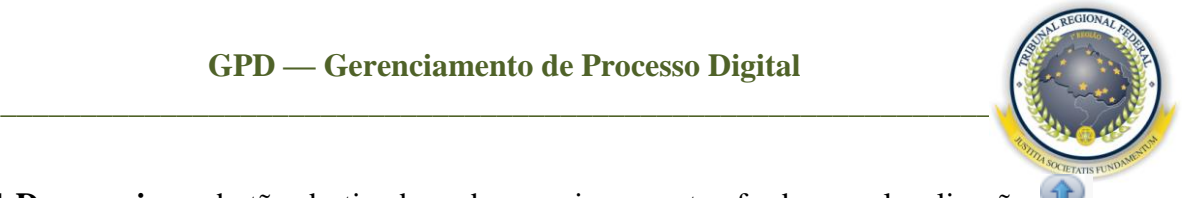

**[8] Desassociar –** botão destinado a desassociar uma tarefa de uma localização . Para desassociar, o administrador deverá selecionar a localização e clicar no botão **Consultar**. Neste momento, deve-se selecionar a tarefa que se encontra na localização e clicar no botão  $\hat{u}$  para efetuar a desassociação.

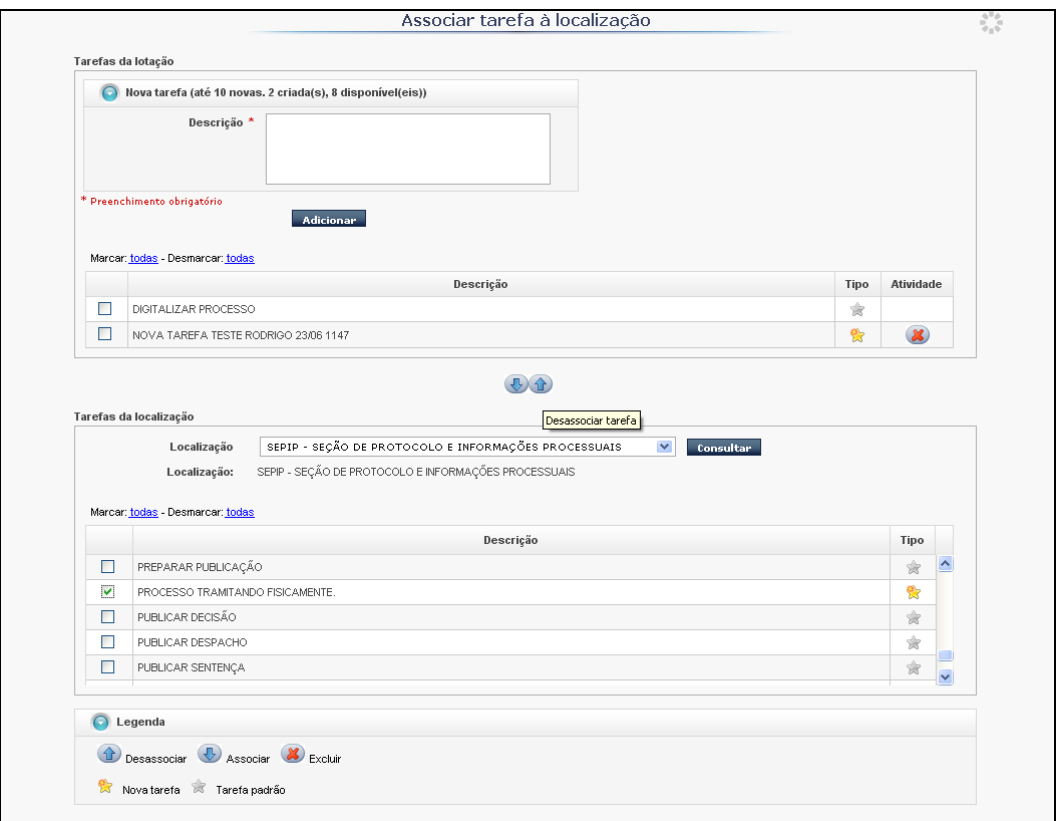

### <span id="page-13-0"></span>**6 PROCESSOS**

Este menu tem como objetivo permitir o gerenciamento de processos, possibilitando visualizar histórico, associar prazo, responsável e localização, anexar documentos e reservar processos, além de ver resumo de todas as localizações às quais o usuário possui acesso.

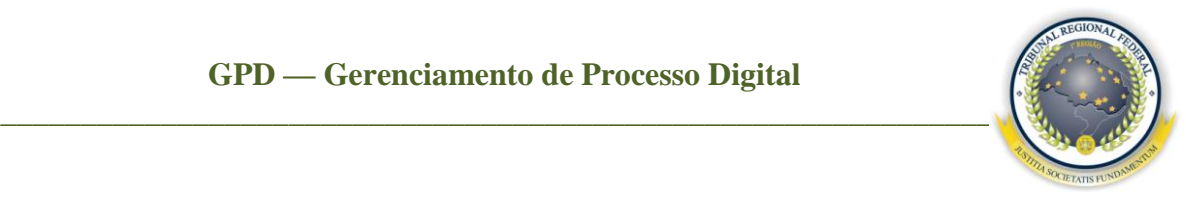

#### <span id="page-14-0"></span>6.1 Ver resumo

Nesta opção, o usuário pode ter informação de todas as localizações às quais possui acesso, facilitando sua rotina de trabalho. Na coluna **Localização**, aparecerão quantos processos já possuem tarefas, os sem tarefa e os processos com alerta (ocorre quando for gerada alguma notificação automática pelo sistema). Nas demais colunas, será apresentada a quantidade de processos que se encontram sob sua responsabilidade, os que estão com outro responsável, os que estão sem responsável e o total de cada localização.

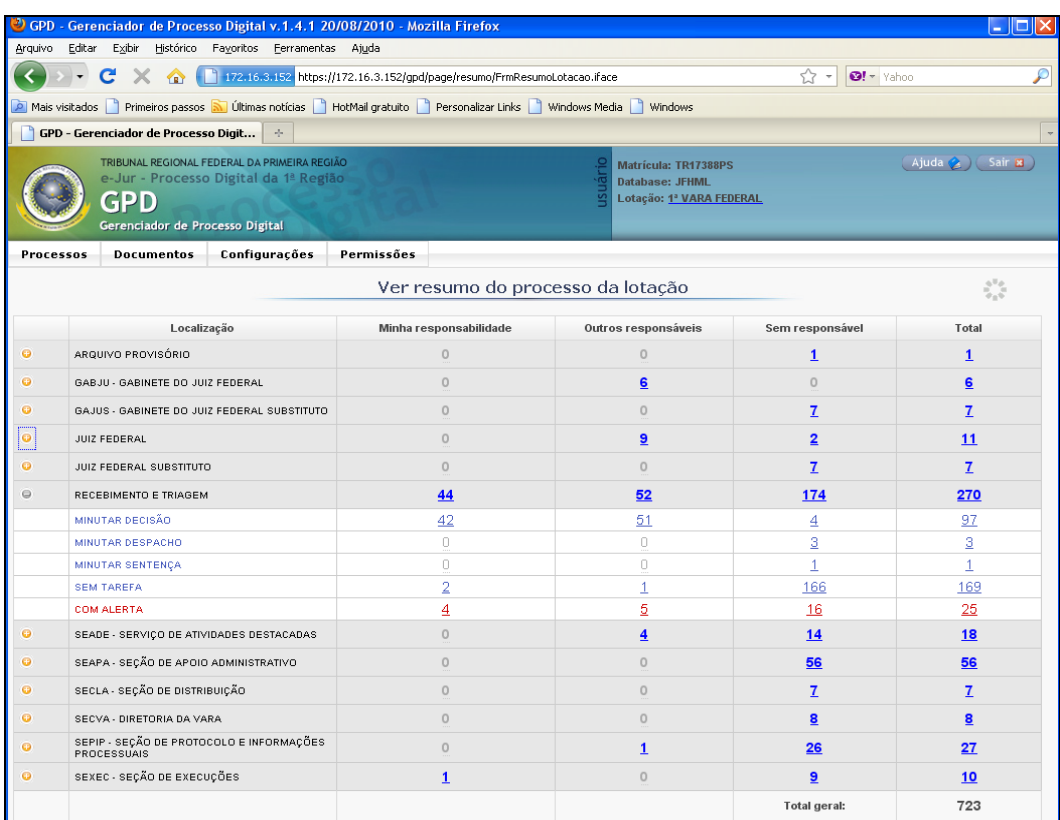

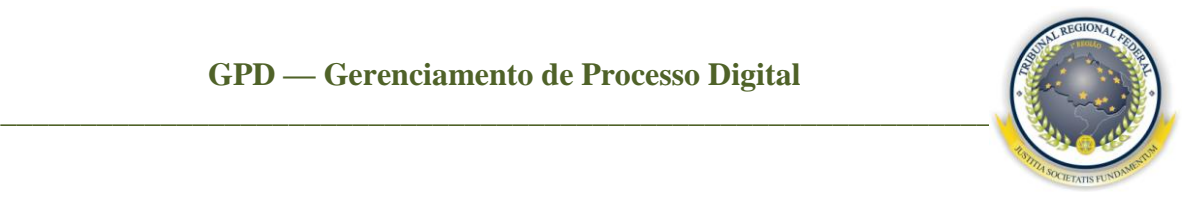

#### <span id="page-15-0"></span>6.2 Gerenciar processos

Ao selecionar a aba **Gerenciar / Gerenciar processos,** o sistema apresenta a tela a seguir:

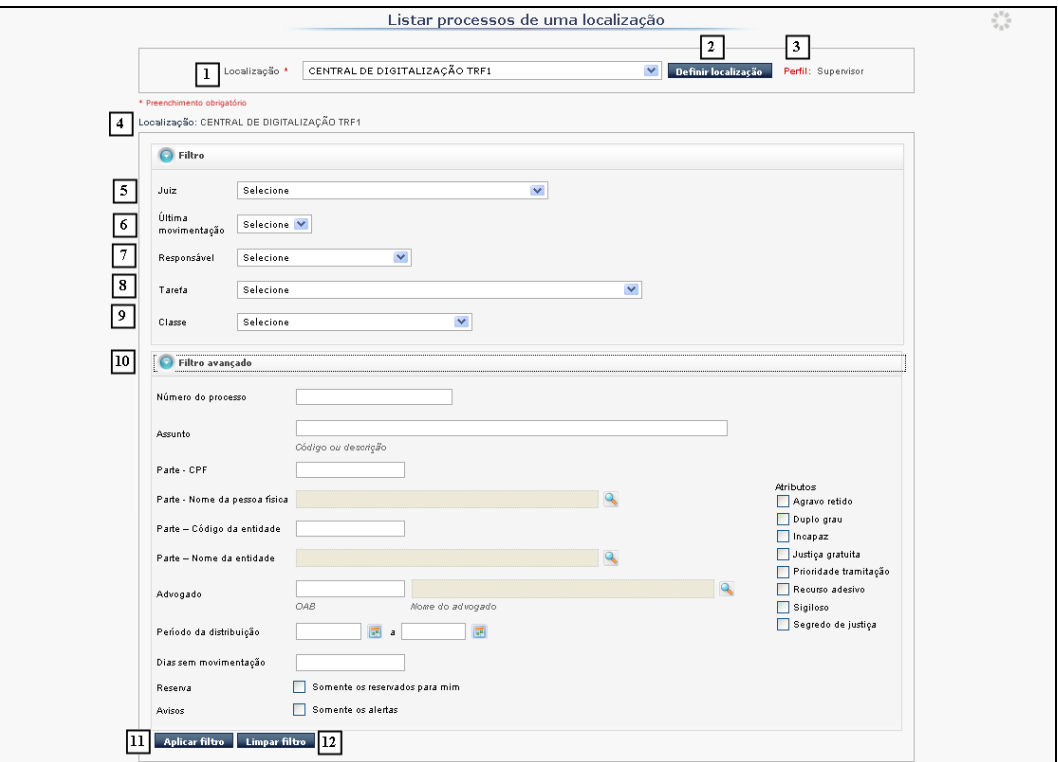

**[1] Localização –** opção para o usuário selecionar a localização que deseja acessar;

**[2] Definir localização –** botão para definir a localização de consulta;

**[3] Perfil –** campo preenchido automaticamente pelo sistema apresentando a permissão que o usuário possui na localização acessada;

**[4] –** Campo preenchido automaticamente com a localização que foi acessada;

**[5] Juiz –** ao selecionar esta opção no sistema, aparecerão os nomes dos magistrados que estão vinculados aos processos naquela localização;

**[6] Última movimentação –** ao ser selecionada, aparecerão todas as movimentações externas (JURIS) dos processos que estão na localização;

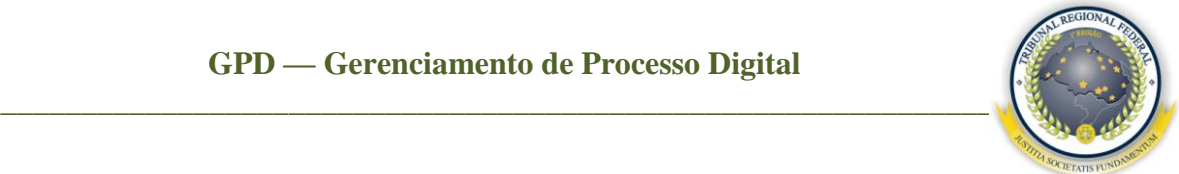

**[7] Responsável –** ao selecionar este filtro, serão listados os nomes dos usuários que contêm processos sob sua responsabilidade na localização. Este campo é exclusividade dos supervisores;

**[8] Tarefa –** ao ser selecionada, aparecerão as tarefas preestabelecidas pelos usuários nos processos da localização;

**[9] Classe –** ao ser selecionada, aparecerão as classes dos processos que se encontram na localização;

**[10] Filtro avançado –** este filtro permite uma consulta mais detalhada de um processo, ou seja, um refinamento maior na consulta de um processo. Nele podemos utilizar para a consulta o **Número do processo**, **Assunto**, **Parte – CPF**, **Parte – Nome da pessoa física**, **Parte – Código da entidade**, **Parte – Nome da entidade**, **Advogado**, **Período da distribuição** etc.;

**[11] Aplicar filtro –** botão destinado a realizar a consulta dos parâmetros estabelecidos nos filtros pelo usuário;

**[12] Limpar filtro –** botão destinado a limpar os dados inseridos nos filtros.

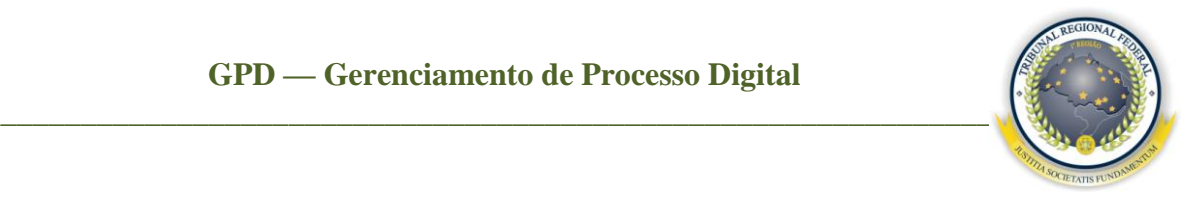

### <span id="page-17-0"></span>**7 LISTAR PROCESSOS**

No momento em que o usuário confirma a sua consulta, habilita a seguinte tela:

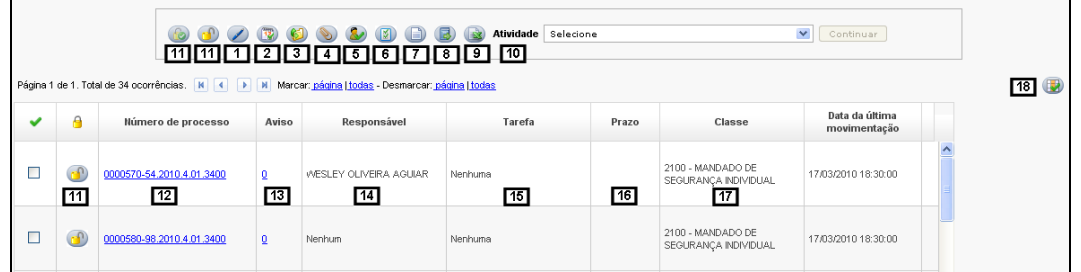

**[1] Assinar documento –** botão destinado à assinatura digital dos documentos pelo magistrado, ou seja, à assinatura de várias minutas de diferentes processos de uma só vez, utilizando a certificação digital [Assinando Documentos;](#page-19-0)

**[2] Associar prazo** – botão destinado a incluir um prazo para uma determinada ação em um processo (não é prazo processual) [Associando Prazos;](#page-21-0)

**[3] Enviar para outra localização –** botão destinado à realização do deslocamento interno do processo entre as localizações [Enviando Para outras Localizações;](#page-22-0)

**[4] Anexar documento –** botão utilizado para incluir arquivo(s) que venha(m) a ser juntado(s) ao processo [Anexando Documento;](#page-23-0)

**[5] Associar responsável –** botão **destinado a associar um responsável ao processo** na localização consultada [Associando Responsável;](#page-27-0)

**[6] Associar tarefa –** botão **destinado a associar uma tarefa a um ou mais** processos na localização consultada [Associando Tarefa;](#page-28-1)

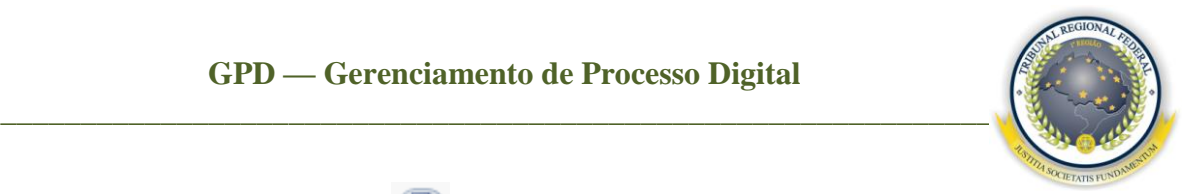

**[7] Criar documento** – botão **de** destinado à criação de minutas de documento no sistema [Criando Documento](#page-29-1) GPDoc;

**[8] Tornar processo público** – botão **destinado para tornar todas as pecas do** processo público [Tornando processo público;](#page-37-0)

**[9] Gerar relatório em** *Excel* **–** botão **destinado à geração e exportação dos dados** selecionados dos processos em formato *Excel* [Gerando Relatório](#page-38-0) *Excel*;

**[10] Atividades –** utilizadas para fazer as movimentações processuais dos processos [Utilizando Atividades;](#page-39-0)

**[11] Reserva de processo –** opção destinada à reserva de processo(s). Há 3 situações de reserva: quando o usuário reserva o processo para si  $\ddot{\bullet}$ , quando o processo está reservado para outro usuário (d); quando está disponível . Para reservar ou retirar a ação, basta dar um clique no cadeado, desde que seja o mesmo usuário que tenha feito a modificação. Se o processo estiver reservado por outro usuário, apenas os administradores conseguirão retirá-lo desse *status*.

Obs: caso o usuário deseje reservar vários processos, selecione-os e clique no botão . Para retirar a reserva, clique no botão , ambos na parte superior dos botões de ação;

**[12] Número do processo –** coluna que lista o número do processo. Ao clicar em cima do número do processo com o "botão direito" do *mouse,* o usuário habilitará lista com 3 opções: **Gerenciar documentos**, **Ver rolagem única**, **Ver histórico do processo** [Gerenciando Documentos, Visualizando Rolagem Única e Histórico;](#page-41-0)

**[13] Aviso –** coluna destinada a informar os avisos do processo. Quando aparecer o ícone na coluna de aviso, significa que o processo possui um ou mais avisos gerados automaticamente pelo sistema. Exemplo: **Petição pendente de juntada**, **Petição pendente de análise**, **Termo de autuação** etc. [Manipulando Avisos;](#page-44-0)

#### **DIATU-SEAPA Página 19 de 47**

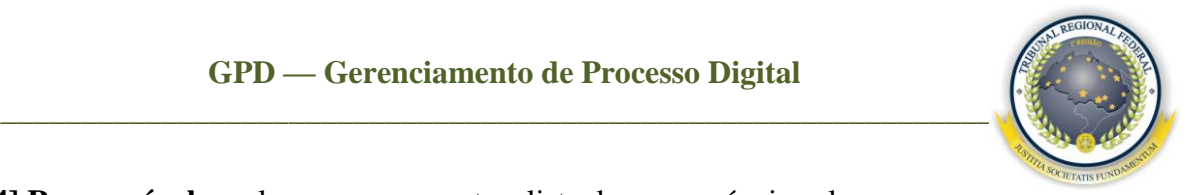

**[14] Responsável –** coluna que apresenta a lista de responsáveis pelo processo;

**[15] Tarefa –** coluna que apresenta a lista de tarefa do processo;

**[16] Prazo –** coluna que apresenta a lista de prazo do processo;

**[17] Classe –** coluna que apresenta a classe do processo;

**[18] Configurar área de trabalho -** botão destinado a selecionar a(s) coluna(s) que o usuário deseja visualizar na tela de **Consulta dos processos** [Configurando Área de](#page-46-0)  [Trabalho.](#page-46-0)

<span id="page-19-0"></span>7.1 Assinando documentos

Para o magistrado assinar várias minutas de diferentes processos, basta selecioná-los e clicar no ícone  $\triangle$ , conforme a tela a seguir.

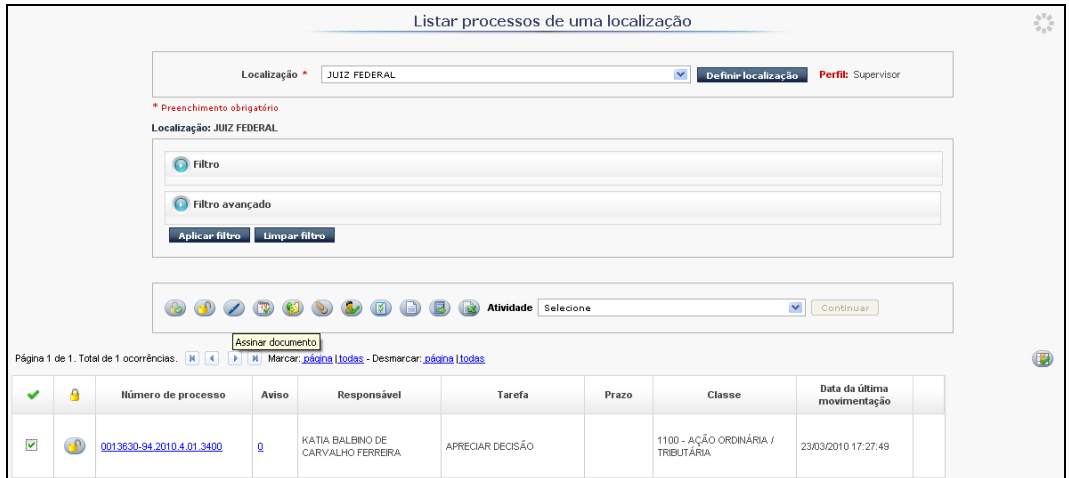

Após ter clicado no botão destinado à assinatura dos documentos, será apresentada a tela **Gerenciar processo – Assinar minutas**. Ela permite ao magistrado selecionar as minutas dos processos que deseja assinar. Para isso, basta que as marque e clique no botão Assinar  $\mathbb{Z}$ .

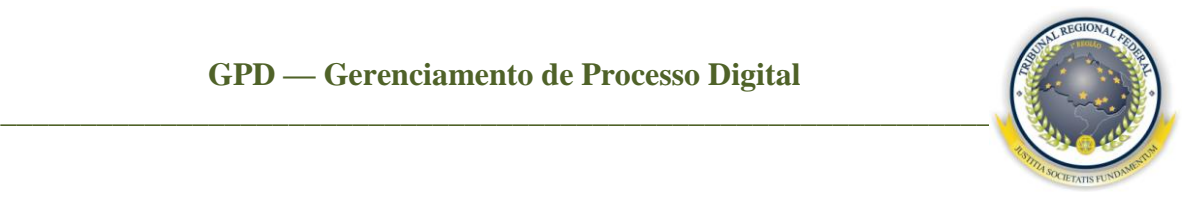

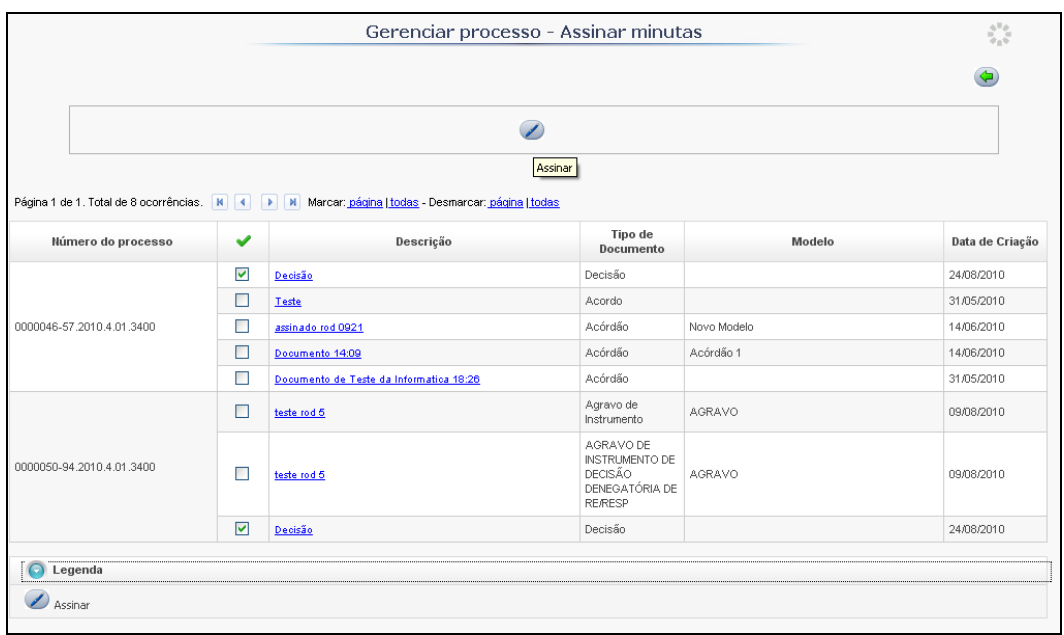

O próximo passo é selecionar o **Certificado digital** e inserir a senha do *Token* de **Assinatura digital**, para autenticar o documento que será anexado ao processo digital.

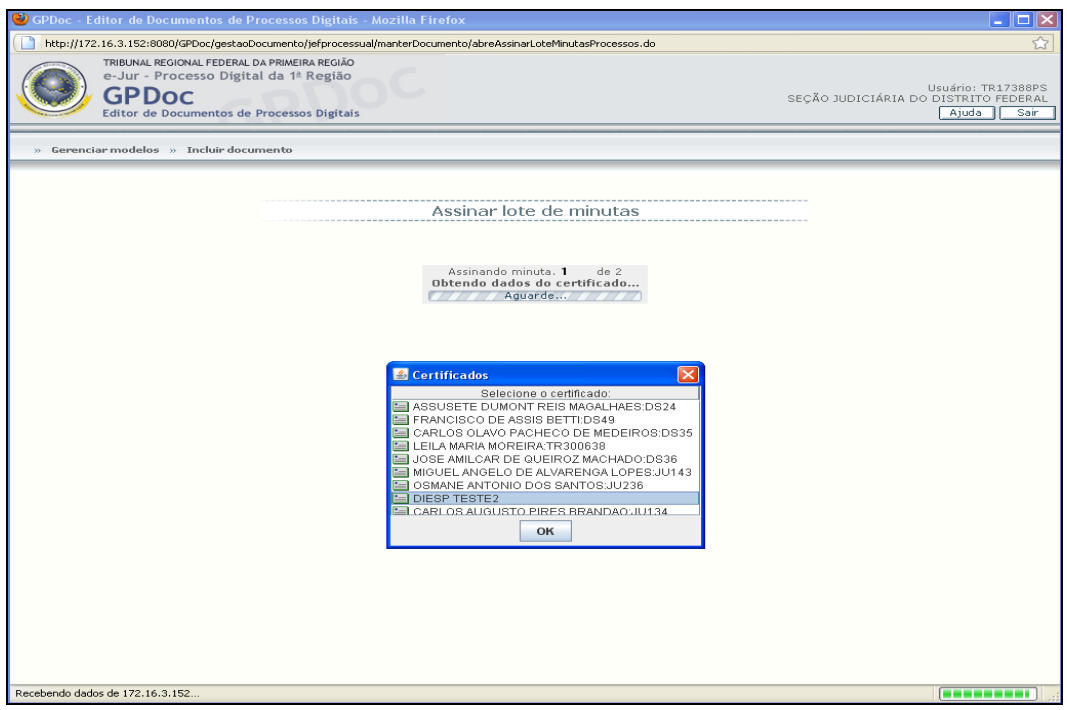

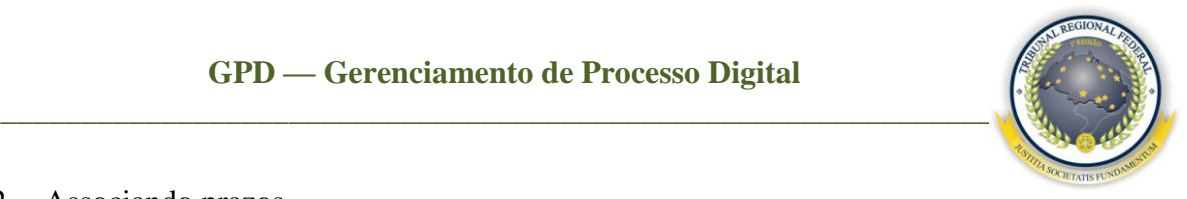

#### <span id="page-21-0"></span>7.2 Associando prazos

Para incluir prazos, selecione os processos desejados e clique no botão ...

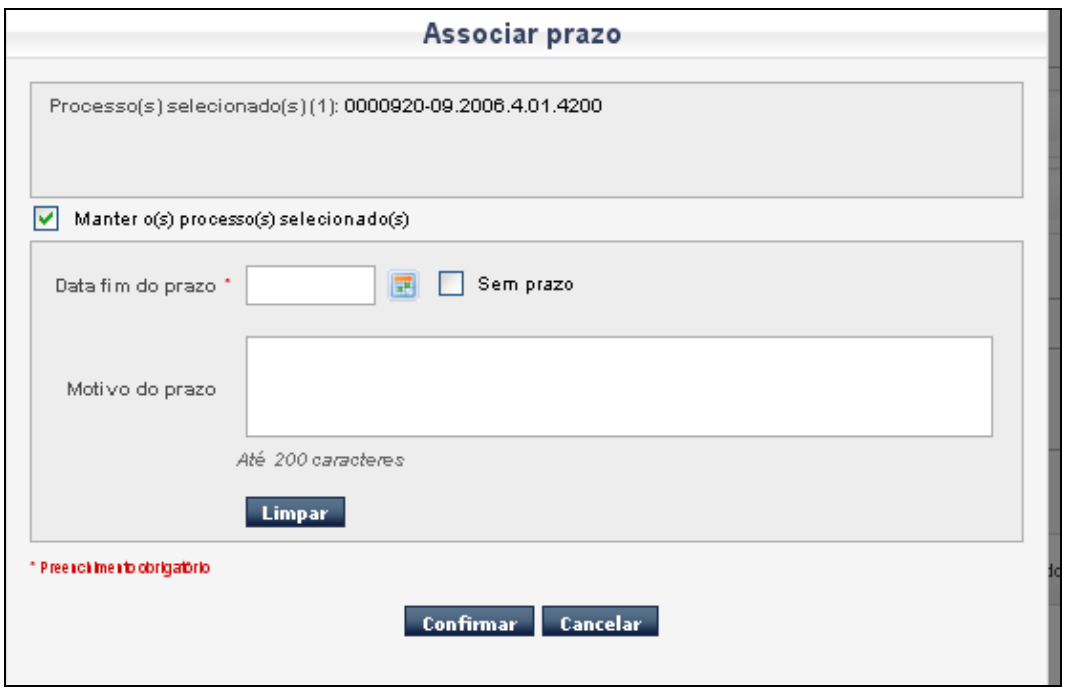

Na tela acima, será exibida a data fim do prazo e o motivo do prazo, sendo obrigatório o preenchimento dos campos que possuírem o sinal (\*). Ao final, clique no botão **Confirmar**  para o sistema efetuar a ação.

Caso queira manter a seleção do processo em que está trabalhando, selecione a opção **Manter o(s) processo(s) selecionado(s).**

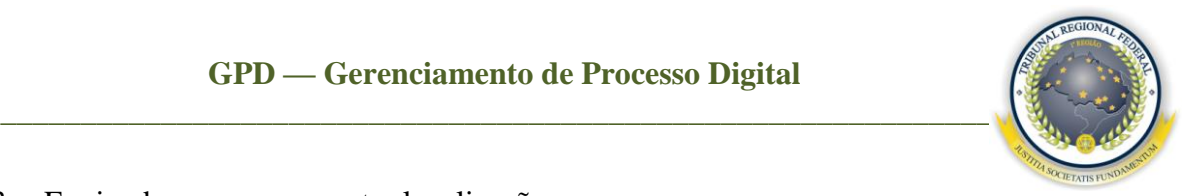

#### <span id="page-22-0"></span>7.3 Enviando processos a outra localização

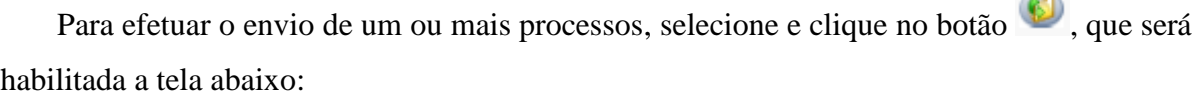

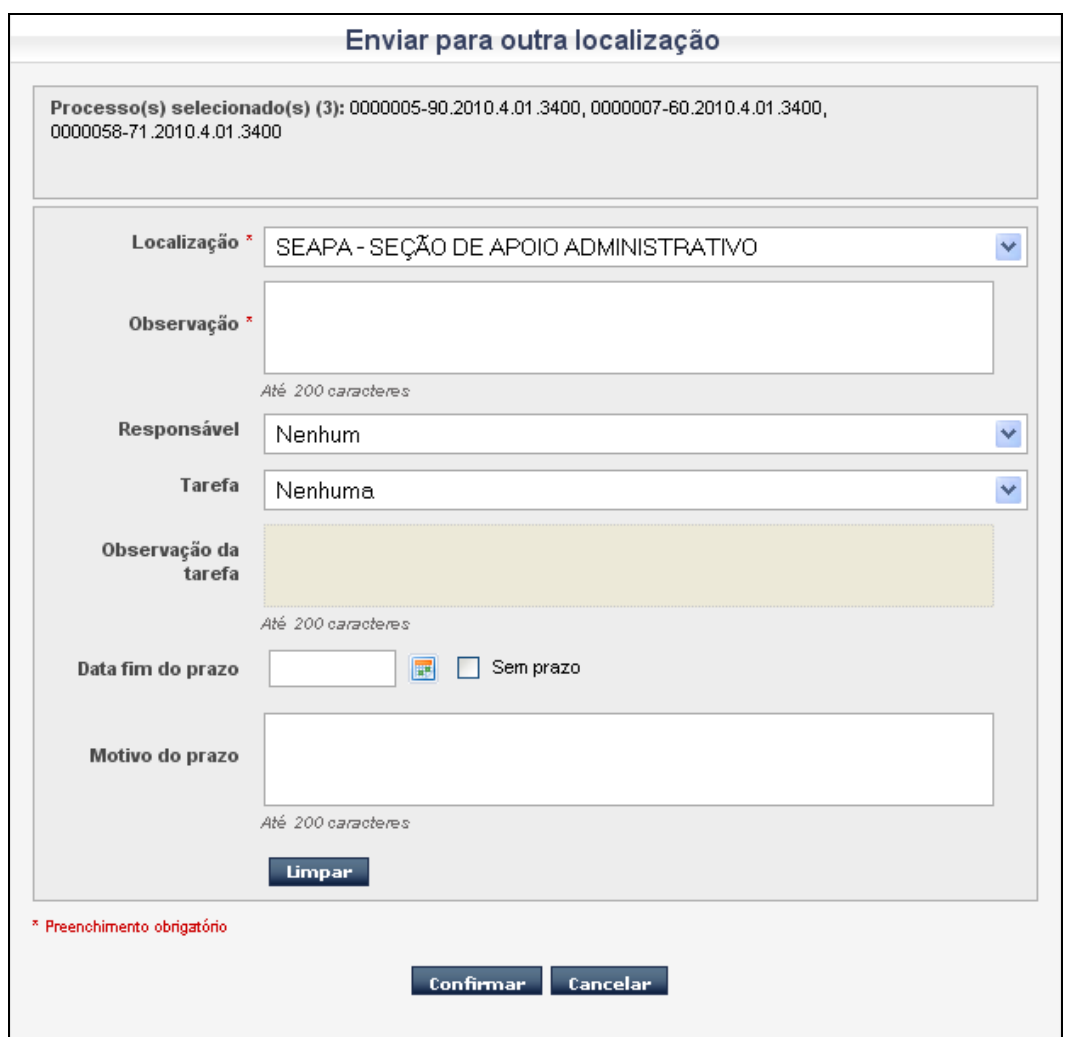

Deve ser preenchida a **Localização** de envio do processo, a **Observação**, o **Responsável**, a **Tarefa**, a **Observação da tarefa**, a **Data fim do prazo** e o **Motivo do prazo**. Por fim, clique no botão **Confirmar**.

Obs: é obrigatório o preenchimento apenas dos campos que estiverem com o símbolo  $(*).$ 

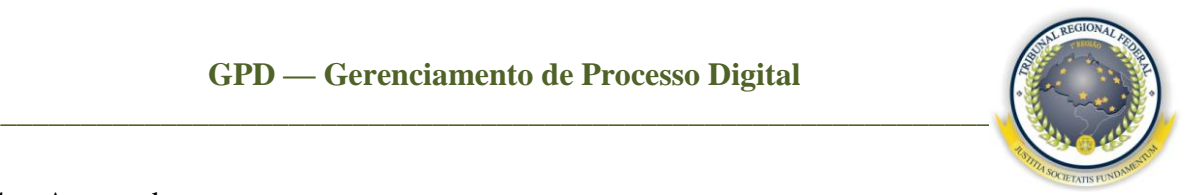

#### <span id="page-23-0"></span>7.4 Anexando peças

Para anexar peça no processo, selecione os processos desejados e clique no botão . Atualmente existem três maneiras de anexar documento:

**1 Registrar processo com o mesmo usuário –** é utilizado quando o usuário que está conectado ao sistema será o mesmo que irá anexar a peça ao processo. Selecione o tipo de anexação **Registrar com o mesmo usuário**, clique na lupa **que para procurar** o caminho do arquivo, depois clique no botão *Open*. Após localizá-lo na pasta, clique em **Registrar**.

Obs: é obrigatório o arquivo estar na extensão **PDF**, com tamanho de no máximo 50MB.

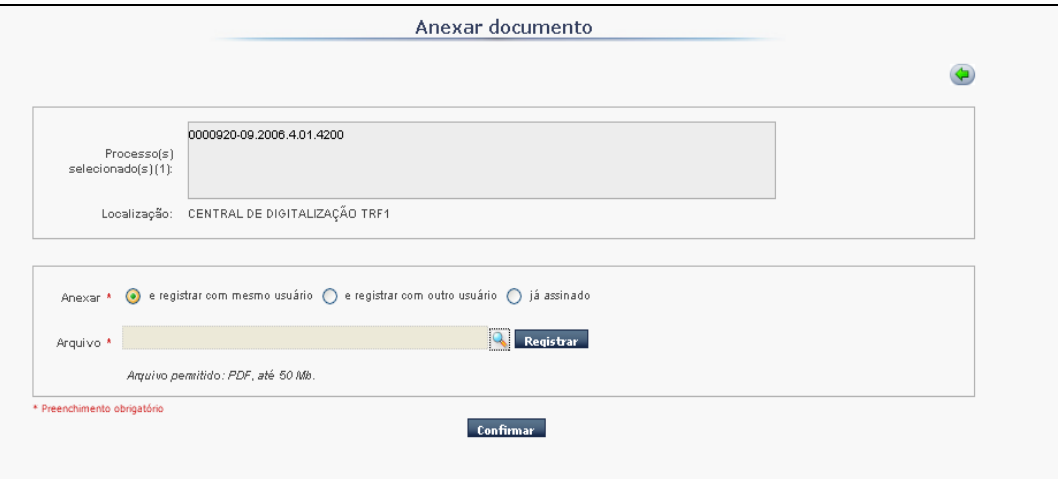

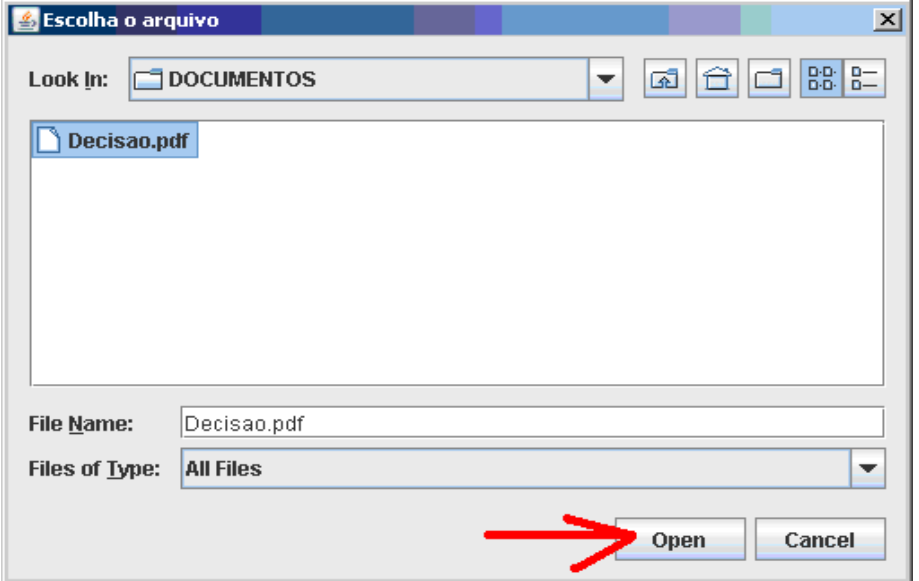

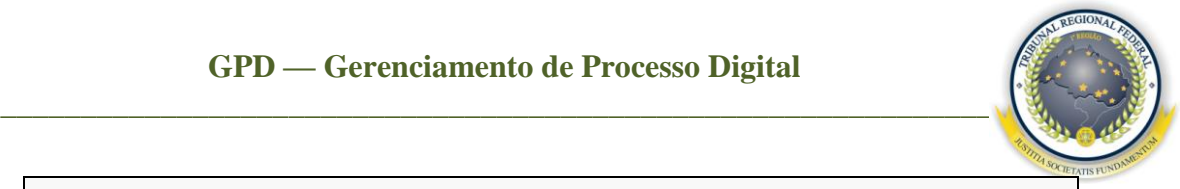

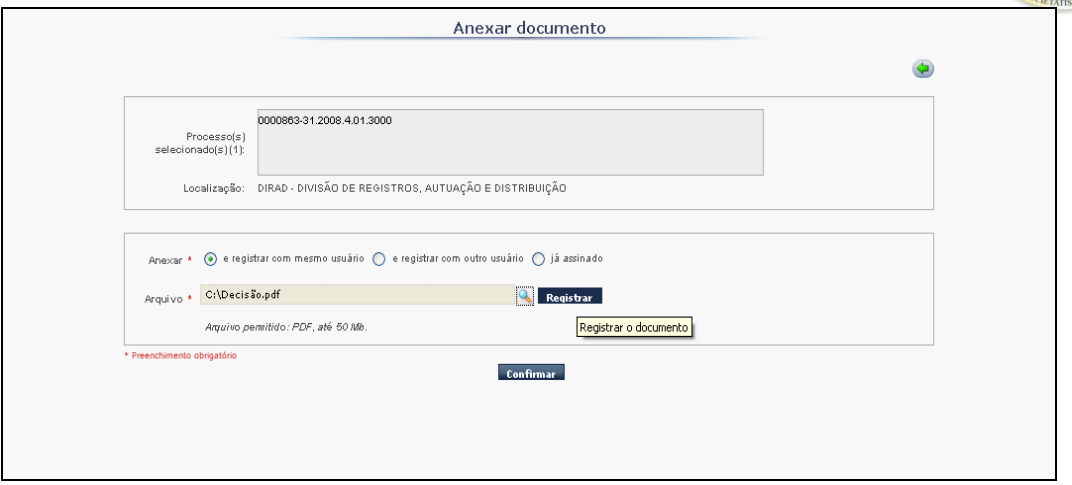

O sistema retornará à primeira tela de anexação. Então, clique em **Confirmar**. Com isso, a tela para **Definir as propriedades do documento** irá surgir, conforme a figura a seguir.

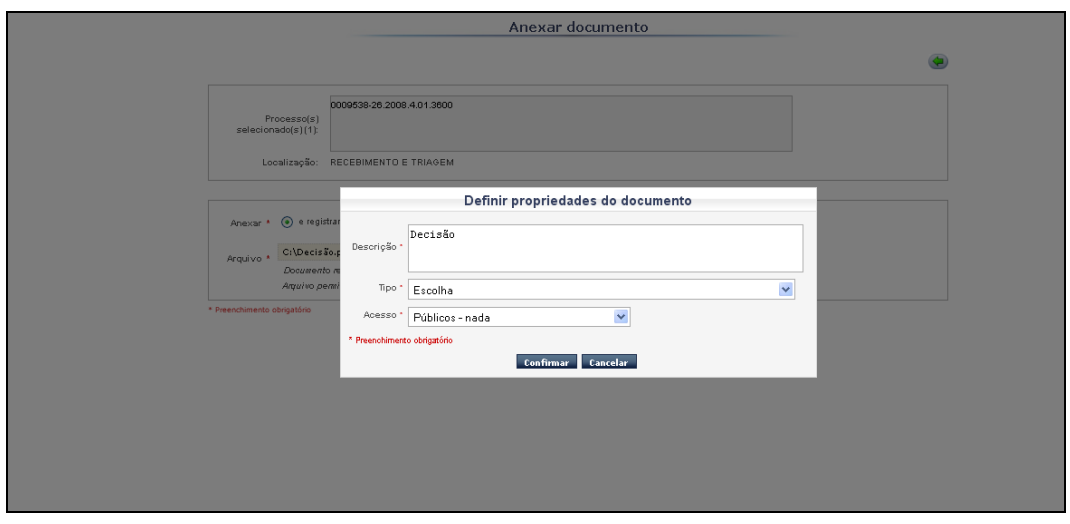

**Descrição –** permite descrever o documento que será anexado; $\bullet$ 

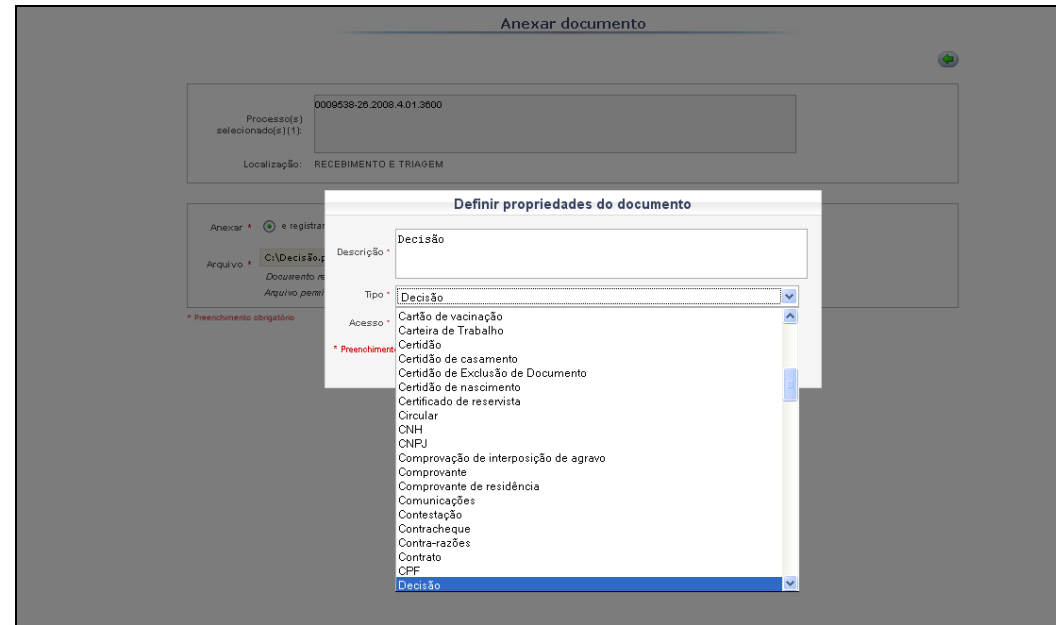

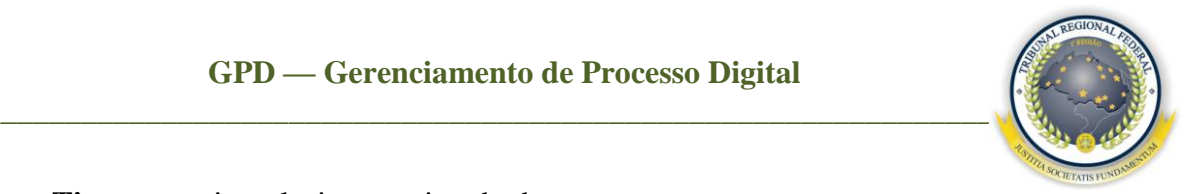

**Tipo –** permite selecionar o tipo do documento;

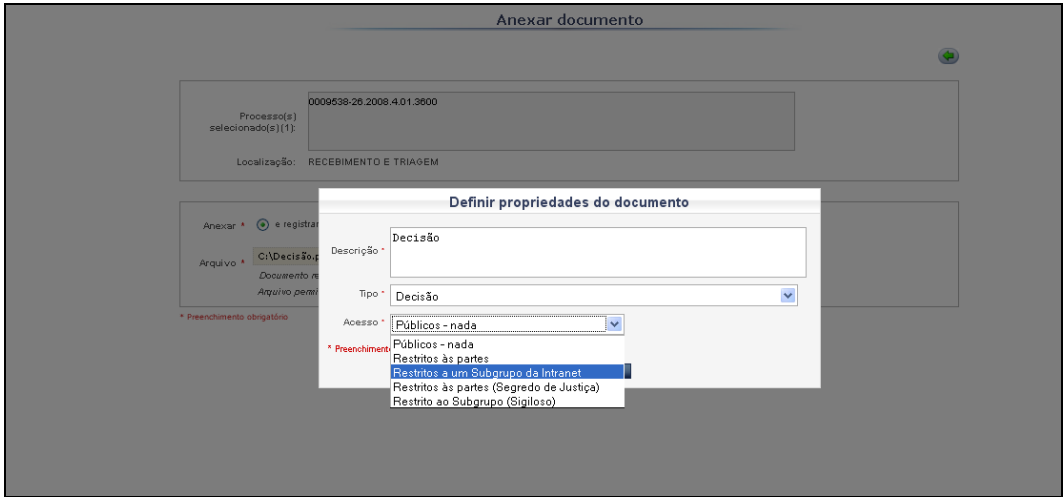

- **Acesso –** campo que permite informar se o documento a ser anexado pode ser visto apenas pela intranet do TRF–1ª Região ou pela internet. Os acessos são os seguintes:
	- o **Público – Nada –** todos os usuários externos/internos têm acesso ao documento sem nenhuma restrição, desde que tenham cadastro na consulta processual;
	- o **Restrito às partes –** somente as partes do processo terão acesso ao documento, por meio da **Consulta processual**;
	- o **Restrito ao subgrupo da intranet –** somente os usuários internos do TRF terão acesso ao documento pela intranet, utilizando a **Consulta Processual;**
	- o Os acessos **Restritos às partes (Segredo de Justiça)** e **Restritos ao subgrupo (Sigiloso)** contemplam somente documentos que não cabem a sua divulgação, sendo eles públicos ao Órgão Julgador:

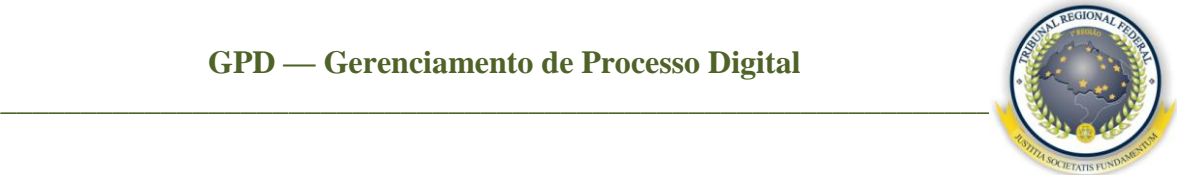

- I os processos virtuais atualmente existentes nas varas de Juizados Especiais Federais (JEF Virtual) e de Execução Fiscal (PJD);
- II os processos criminais;
- $III os$  processos e os procedimentos de investigação criminal sob publicidade restrita, conforme a Resolução 58, de 25/05/2009, do Conselho da Justiça Federal – CJF, bem como os processos cíveis sigilosos ou que devam tramitar sob publicidade restrita;
- $IV os$  processos físicos de 1<sup>°</sup> e de 2<sup>°</sup> graus em trâmite nas Seções Judiciárias e no Tribunal Regional Federal da Primeira Região até dezembro de 2009.
- **2 Registrar com outro usuário –** opção que permite outro usuário registrar o documento, habilitando a tela de *login* e senha conforme a tela a seguir.

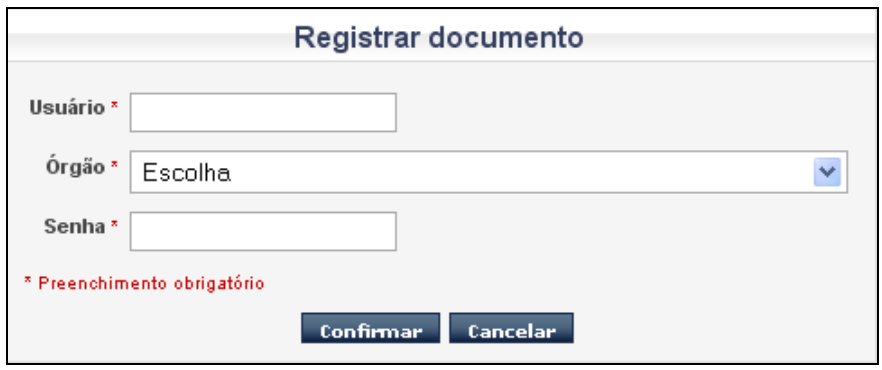

**3 Já assinado –** opção utilizada por usuários que contém a certificação digital, habilitando assim a tela em anexo. É onde o usuário irá informar o arquivo original, o arquivo assinado "p7s" e o carimbador de tempo "tsr".

Obs: é obrigatório o arquivo original estar na extensão **PDF**.

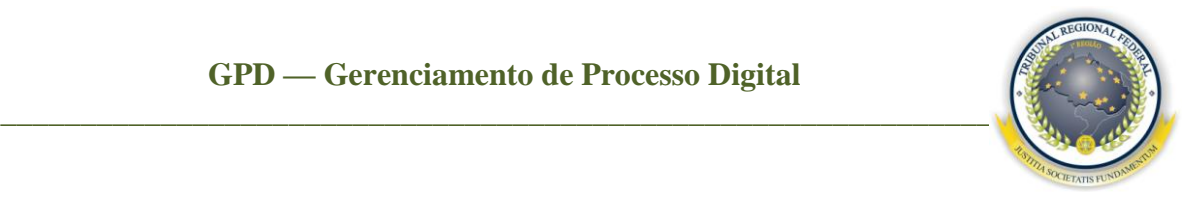

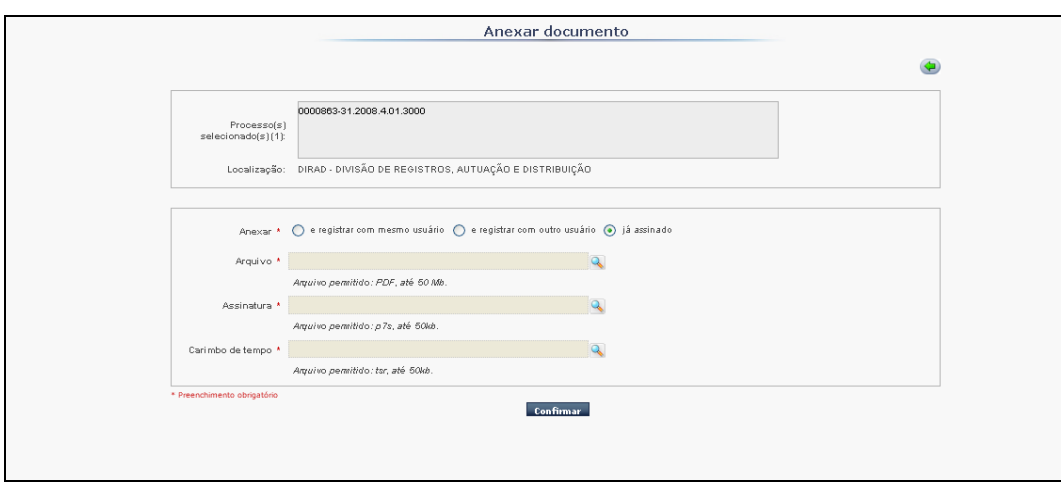

#### <span id="page-27-0"></span>7.5 Associando responsável

Selecione o processo e clique no botão . Será habilitada a tela a seguir para selecionar o responsável, a tarefa, a observação da tarefa e pressionar o botão **Confirmar** para efetuar a ação.

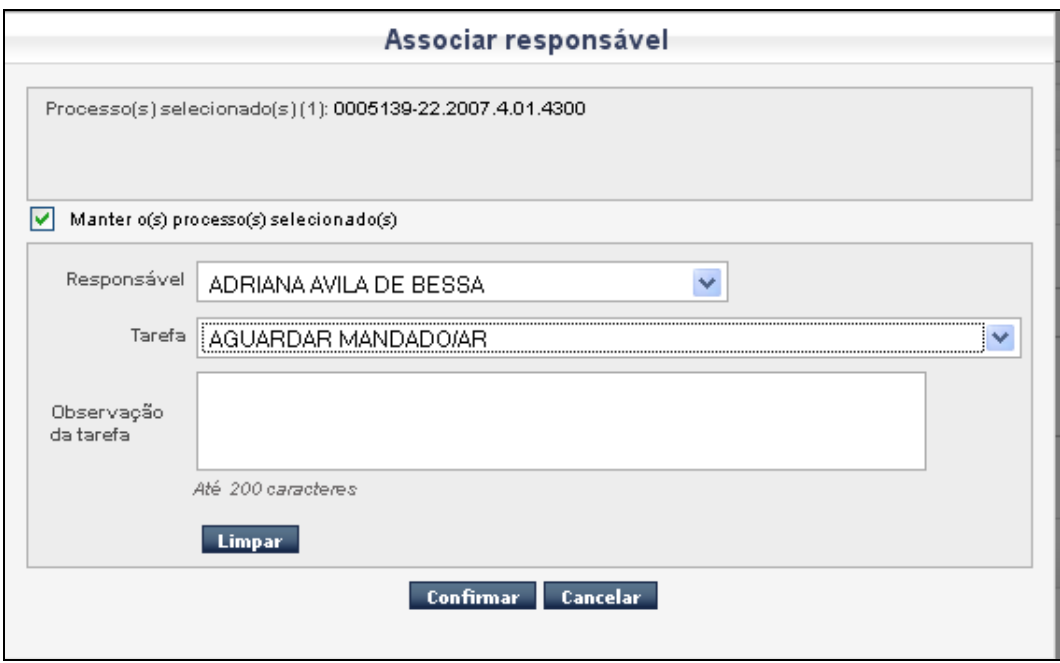

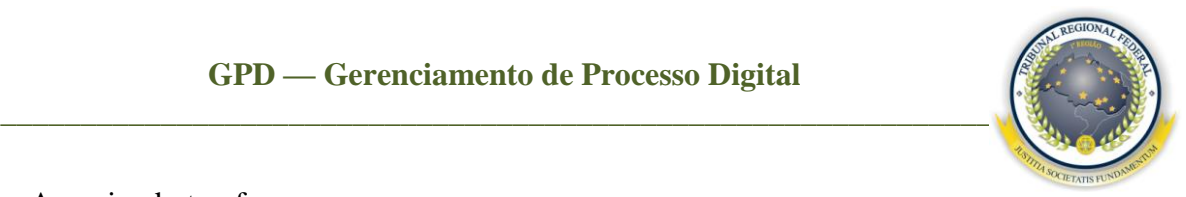

#### <span id="page-28-1"></span><span id="page-28-0"></span>7.6 Associando tarefa

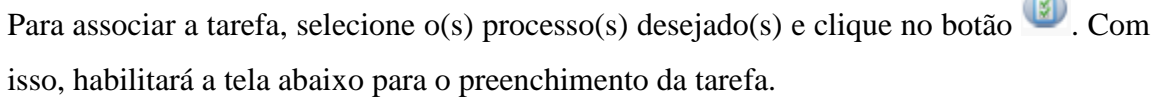

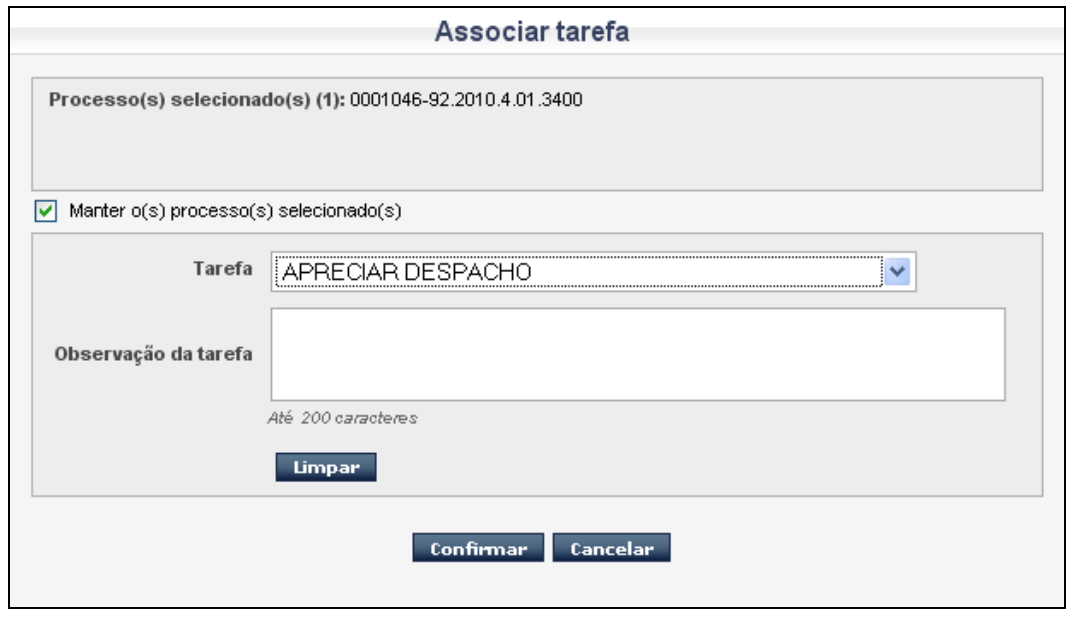

Clique em **Confirmar** para efetuar a ação. Com isso a informação aparecerá na coluna Tabela com a alteração, conforme a tela abaixo.

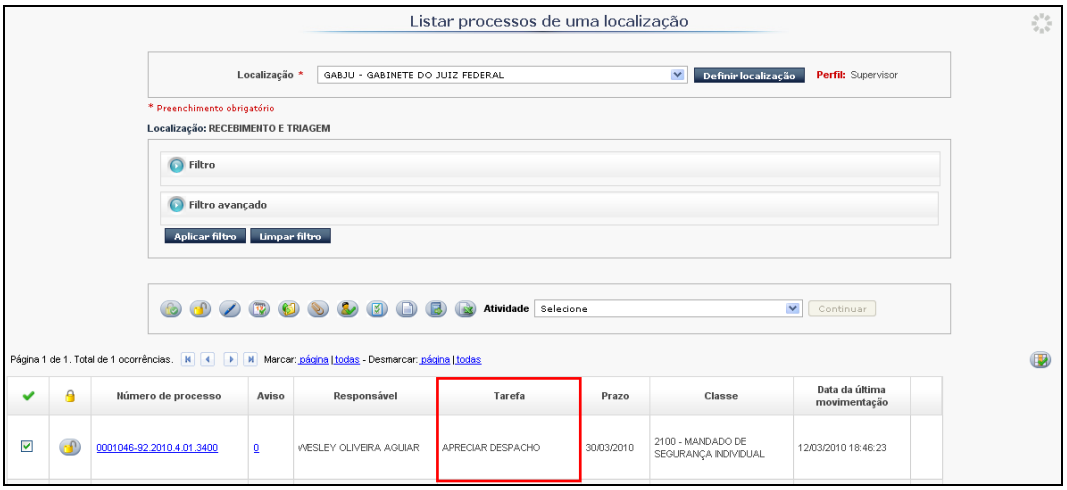

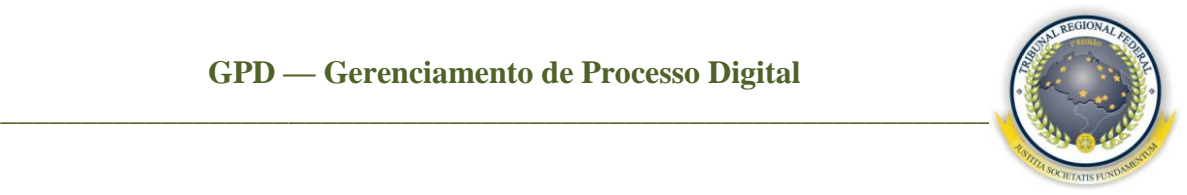

#### <span id="page-29-1"></span><span id="page-29-0"></span>7.7 Criando documento GPDoc

Para criar uma minuta de documento para processos, selecione-o e clique no ícone A tela a seguir será exibida.

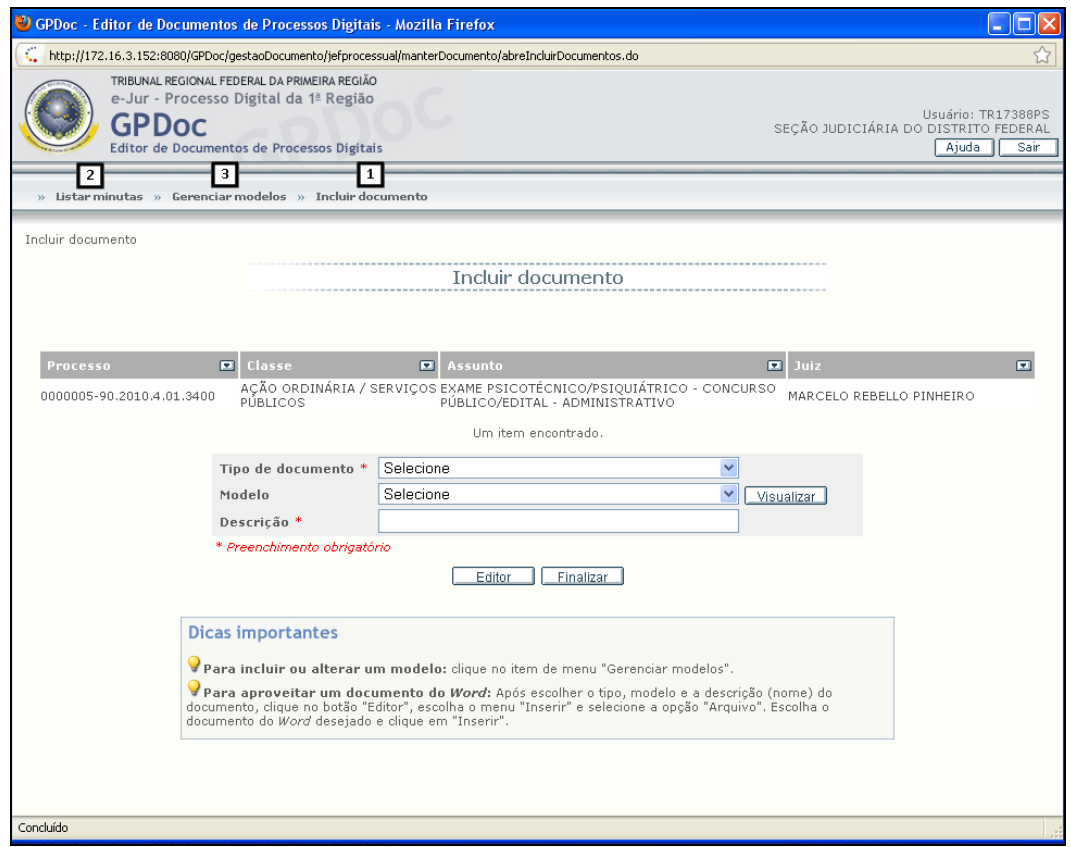

**[1] Incluir documento –** nesta opção é possível criar e incluir documentos nos processos **Incluir Documento**;

**[2] Listar minutas –** nesta opção é possível visualizar todas as minutas de documentos dos processos selecionados [Listar Minutas;](#page-33-0)

**[3] Gerenciar modelos –** nesta opção é possível a criação de modelos de documentos para auxílio durante a criação de minutas [Gerenciar Modelos.](#page-34-0)

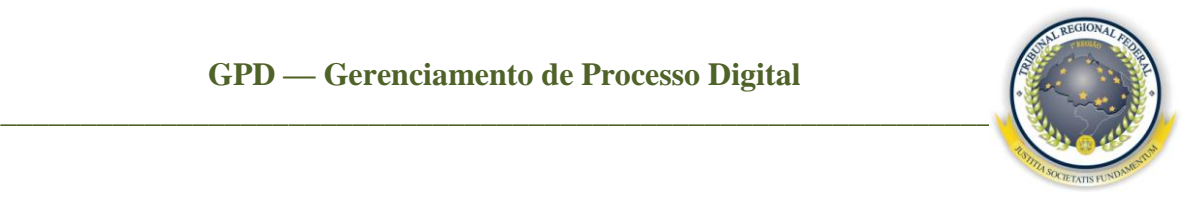

#### <span id="page-30-0"></span>7.7.1 Incluir documento

Nesta opção, o usuário conseguirá visualizar os dados do processo, como: número do processo, classe, assunto e magistrado.

Para adicionar uma minuta ao documento, é necessário preencher o:

- **Tipo de documento** (obrigatório) campo que permite selecionar a categoria da  $\bullet$ minuta a ser criada;
- **Modelo** (opcional) campo que permite buscar um modelo já criado no sistema.  $\bullet$ Esta opção será detalhada no tópico **Gerenciar modelos**;
- **Descrição** (obrigatório) permite informar o nome da minuta a ser criada.

Após preencher os campos, clique em **Editor** e logo após em **OK** para abrir a tela do editor.

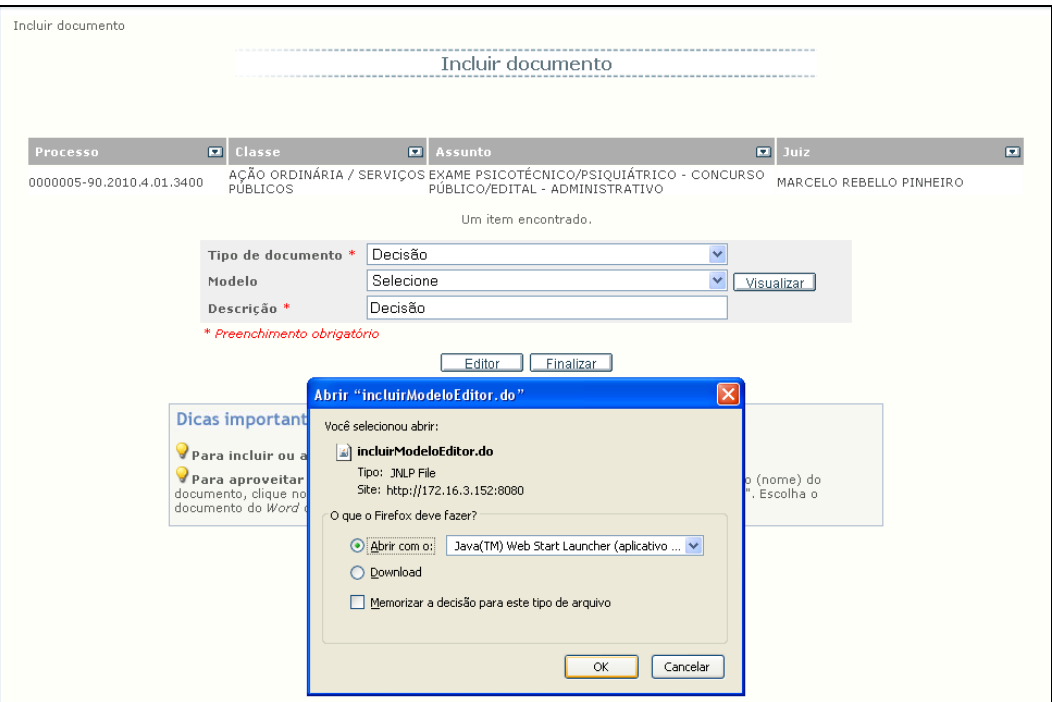

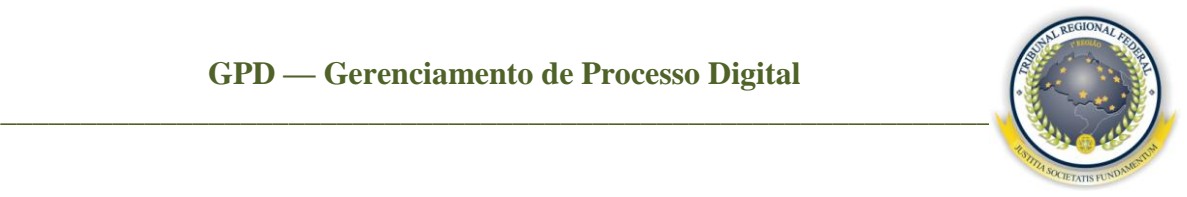

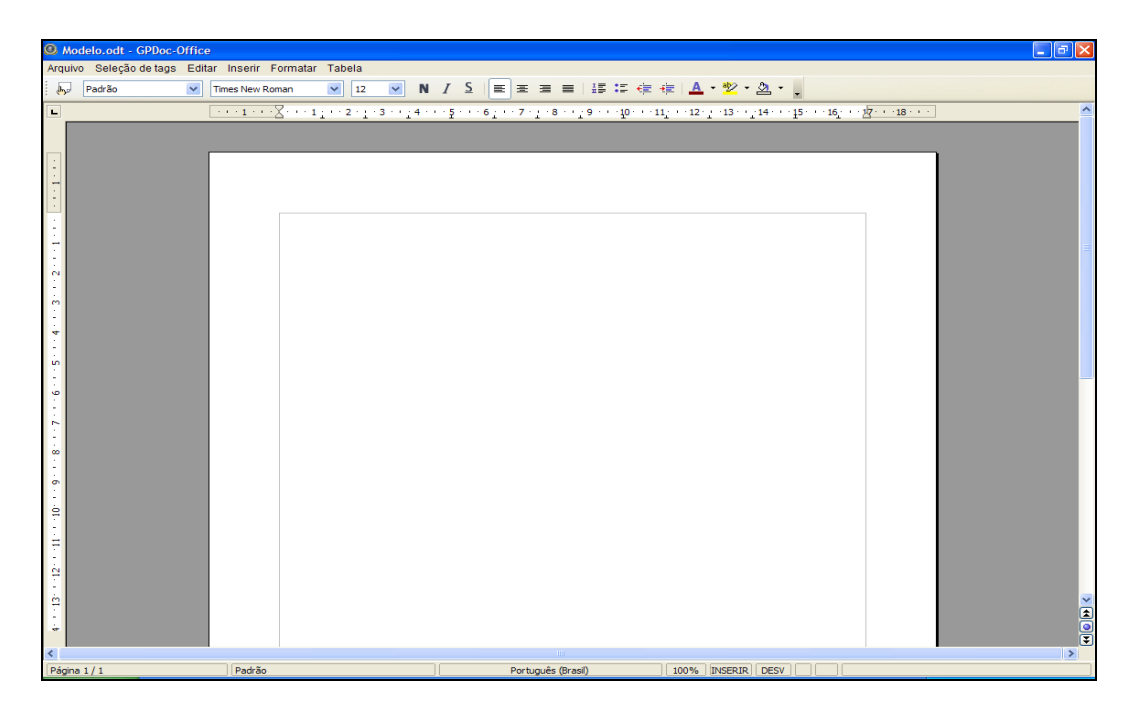

O usuário pode preparar o documento digitando todo o conteúdo na página em branco ou utilizando algum modelo que se encontra em seu diretório (W:). Para isso, clique no menu **Inserir** / **Arquivo do** *Word* e navegue até a pasta onde se localiza o arquivo. Entretanto, ao utilizar essa opção, se o documento não estiver no formato ODT ou RTF, pode haver perda da formatação.

Para solucionar alguns problemas de formatação que têm acorrido ao transferir documentos feitos no *Microsoft Word* para o GPDoc (*BrOffice*), é recomendado que abra o documento do *Word*, selecione e copie apenas o corpo do documento, abra a minuta que está sendo feita e clique em **Editar** / **Colar Especial**.

O editor também contempla o menu **Seleção de Tags** em que se pode associar algumas **TAGs** ao corpo do documento para que o sistema possa preencher automaticamente no momento da assinatura do magistrado ou durante a visualização das minutas.

**Exemplos de TAGs: Advogado / Procurador do autor**; **Advogado** / **Procurador réu**; **Autor**; **Autor principal**; **Classe do processo**; **Data atual curta**; **Data atual por extenso**; **Juiz**; **Objeto do processo**; **Processo**; **Réu**; **Réu principal**; **Valor da causa**; **Vara**.

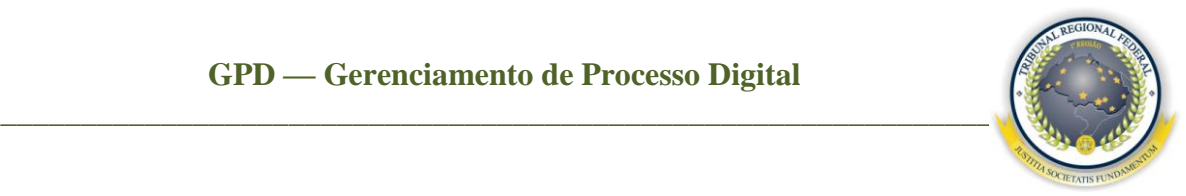

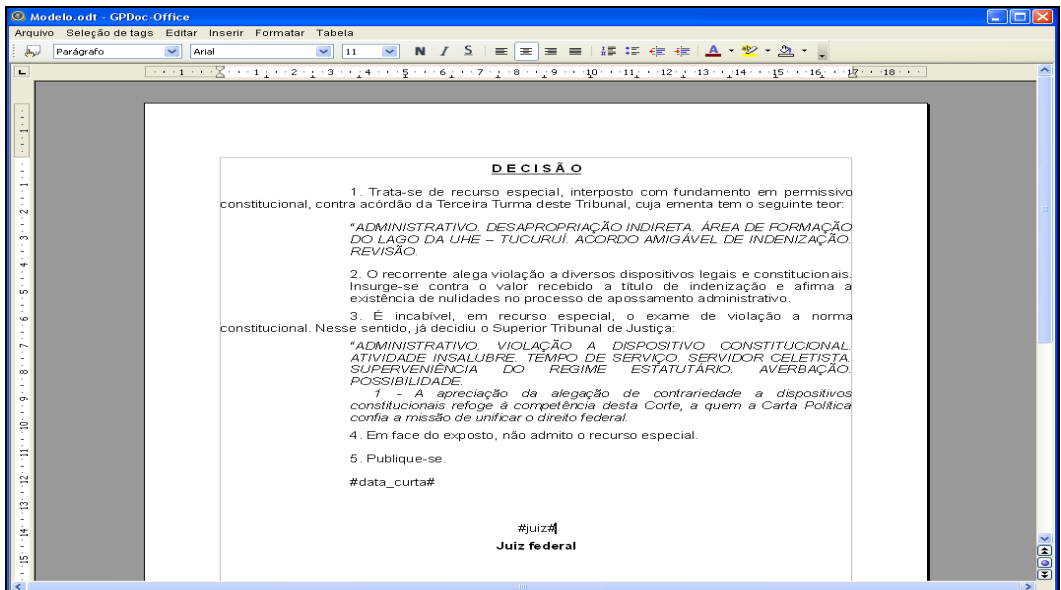

Após a confecção do documento clique no menu **Arquivo** / **Salvar**. Com isso, uma mensagem é apresentada, informando que o arquivo foi salvo com sucesso. Feito isso, clique em **Sair**. O sistema retornará à tela do GPDoc para que seja acionado o botão **Finalizar**, que habilita a tela a seguir, contendo 3 formas de salvar o documento no sistema:

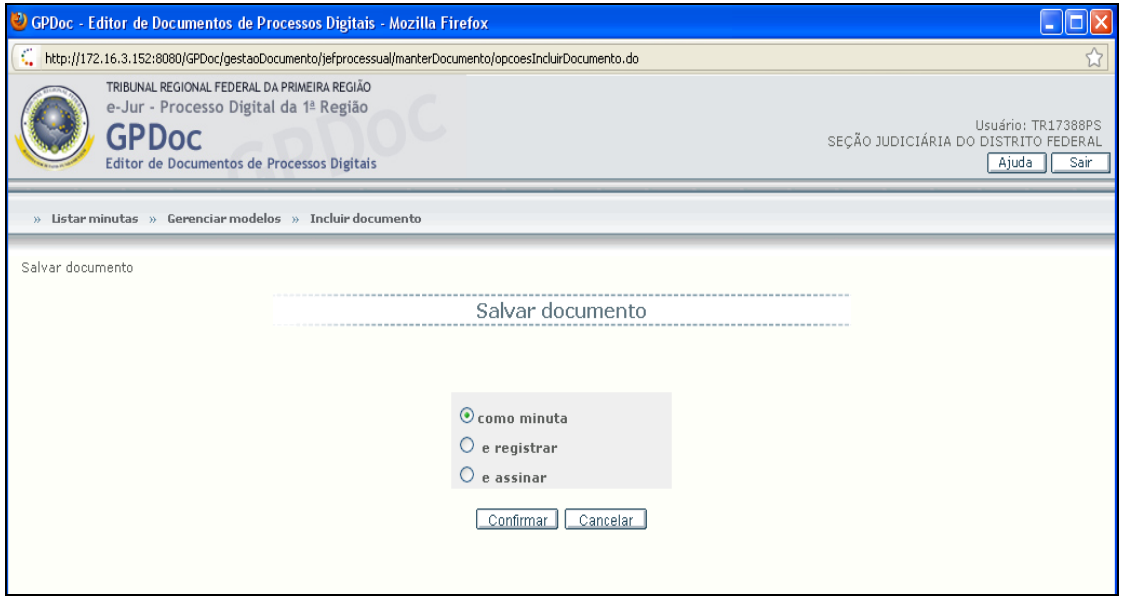

**Como minuta** – permite a revisão e alteração do documento antes de ser juntado  $\bullet$ em definitivo ao processo;

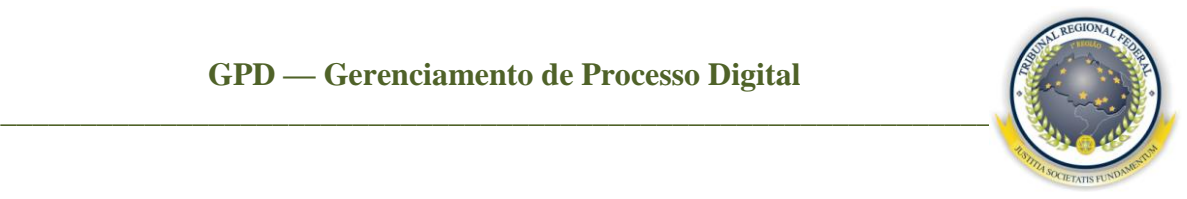

**Registrar documento** – permite que o documento seja adicionado ao processo, após a autenticação do documento feito pelo usuário. Para confirmar o registro, preencha os campos **Usuário**, **Órgão** e **Senha** de acesso;

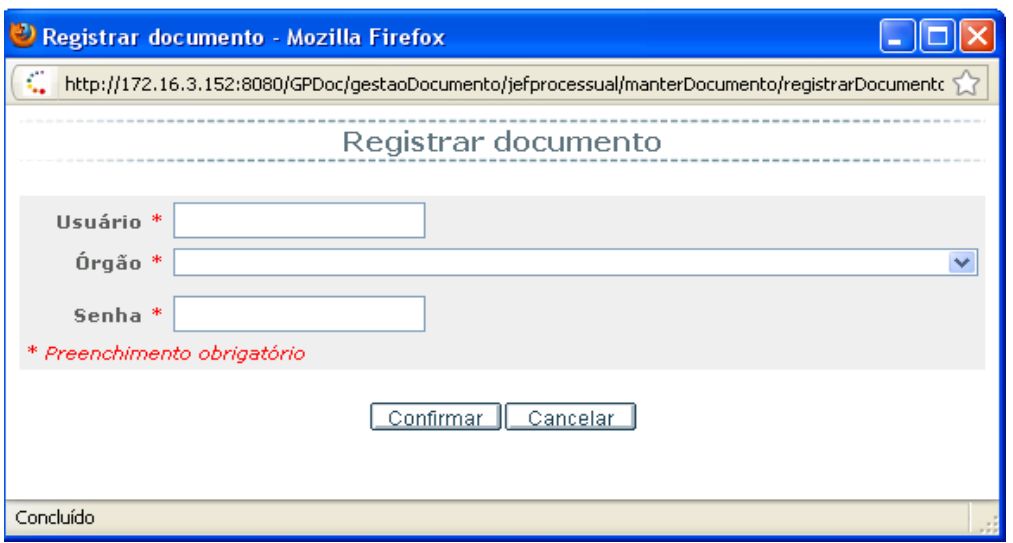

**Assinar** – opção utilizada somente pelos magistrados e por quem possuir  $\bullet$ certificação digital.

#### <span id="page-33-0"></span>7.7.2 Listar minuta

Lista as minutas que se encontram no processo selecionado, possibilita a visualização, alteração, a assinatura, o registro e a exclusão das minutas.

Contém os campos:

- **Descrição** nome da minuta;
- **Tipo de documento** informar o exemplar que caracteriza o arquivo. Por  $\bullet$ exemplo: sentença, certidão etc.;
- **Data de alteração** data da última modificação do documento;  $\bullet$
- **Criado por** nome do usuário que criou a minuta;

**DIATU-SEAPA Página 34 de 47**

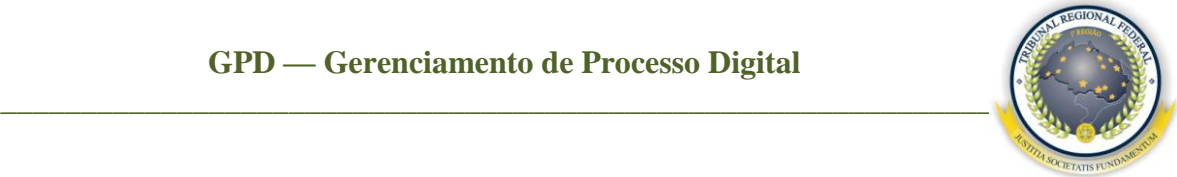

**Atividades** – permite alterar, visualizar, assinar, registrar e excluir a minuta.

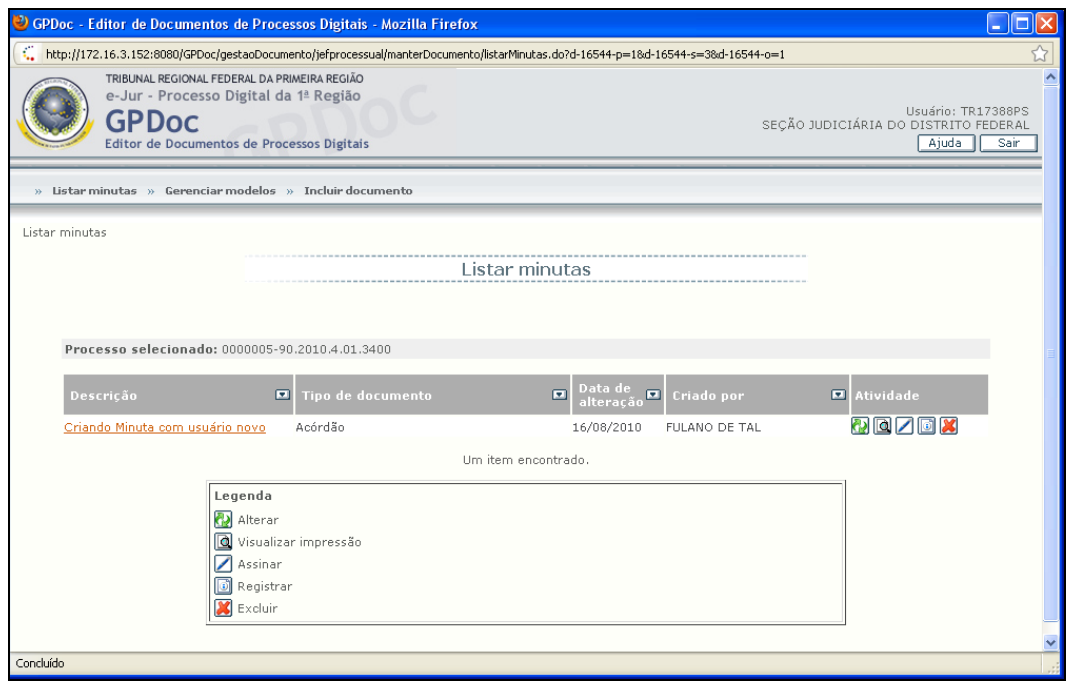

<span id="page-34-0"></span>7.7.3 Gerenciar modelos

Permite a inclusão de novos modelos de documento no sistema GPDoc. Eles agilizam todo o procedimento de criação de minutas para processos, além de possibilitar consultas e alterações posteriores dos modelos existentes.

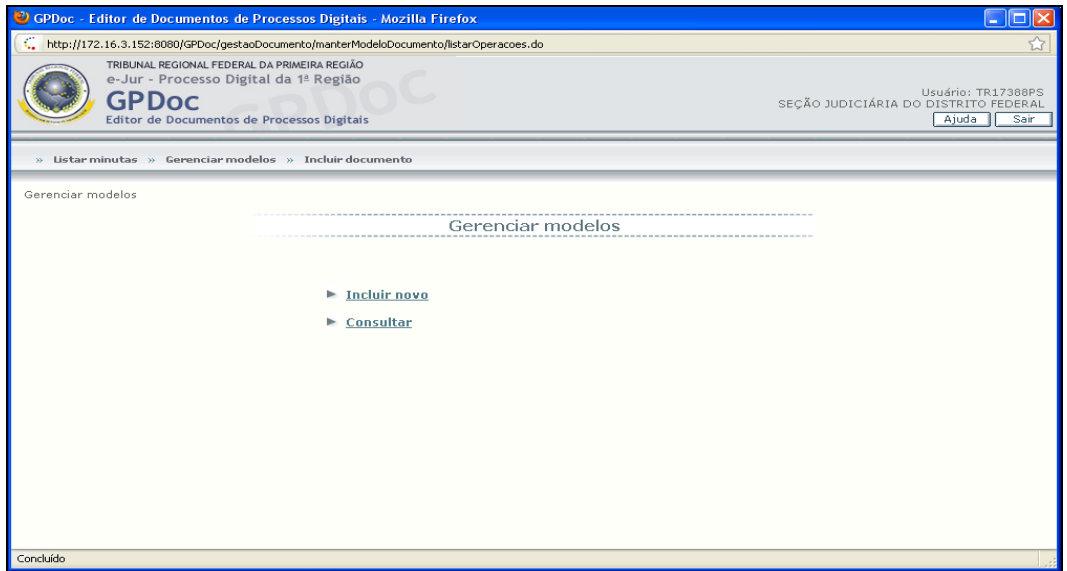

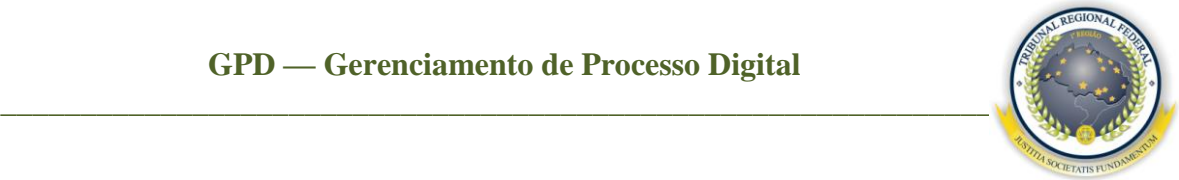

Para incluir um novo modelo, clique em **Incluir novo** para carregar a tela na qual deve se selecionado o tipo de documento. Após, preencha a descrição e clique em **Editor** / **OK** para abrir o editor de texto (*BrOffice*) e começar a prepará-lo.

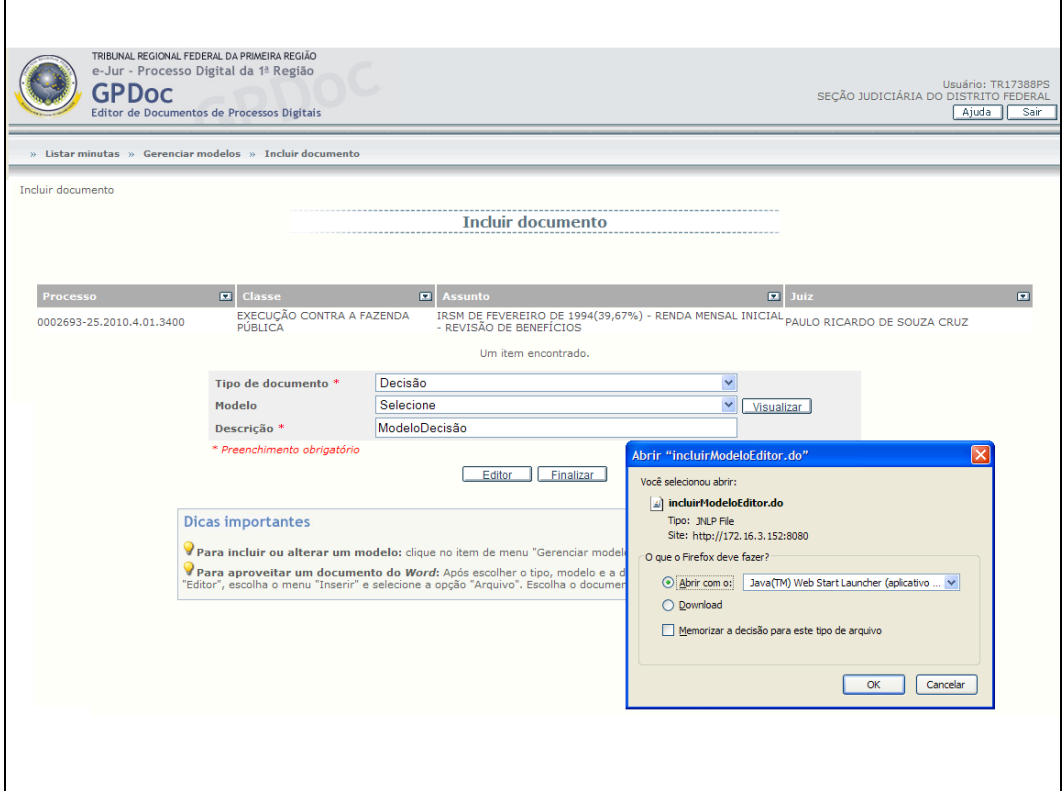

Ao terminar o modelo, clique em **Arquivo** / **Salvar** e logo após em **Sair**, para retornar ao GPDoc.

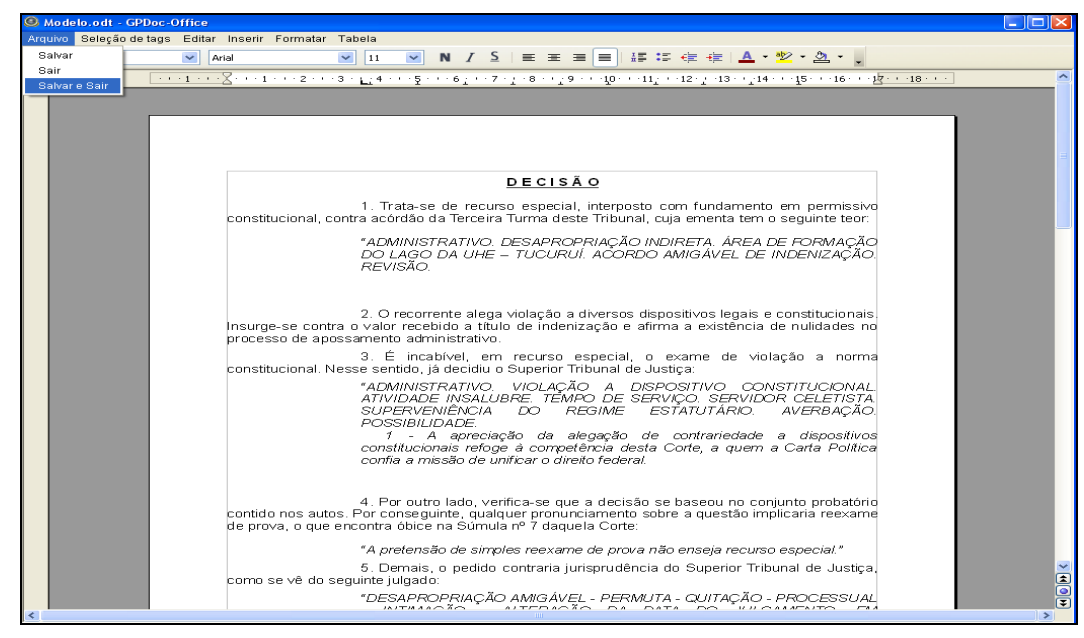

**DIATU-SEAPA Página 36 de 47**

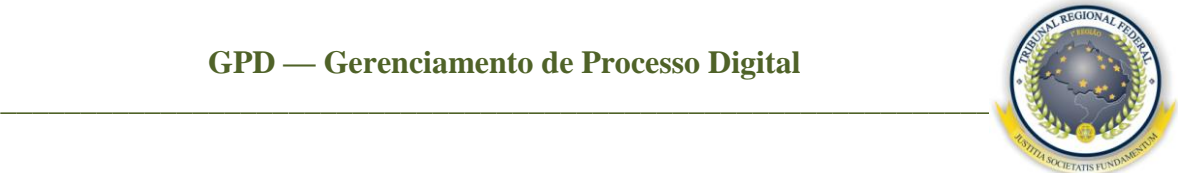

Então clique em **Finalizar**. Com isso, o seu modelo estará salvo para posterior consulta e utilização no sistema.

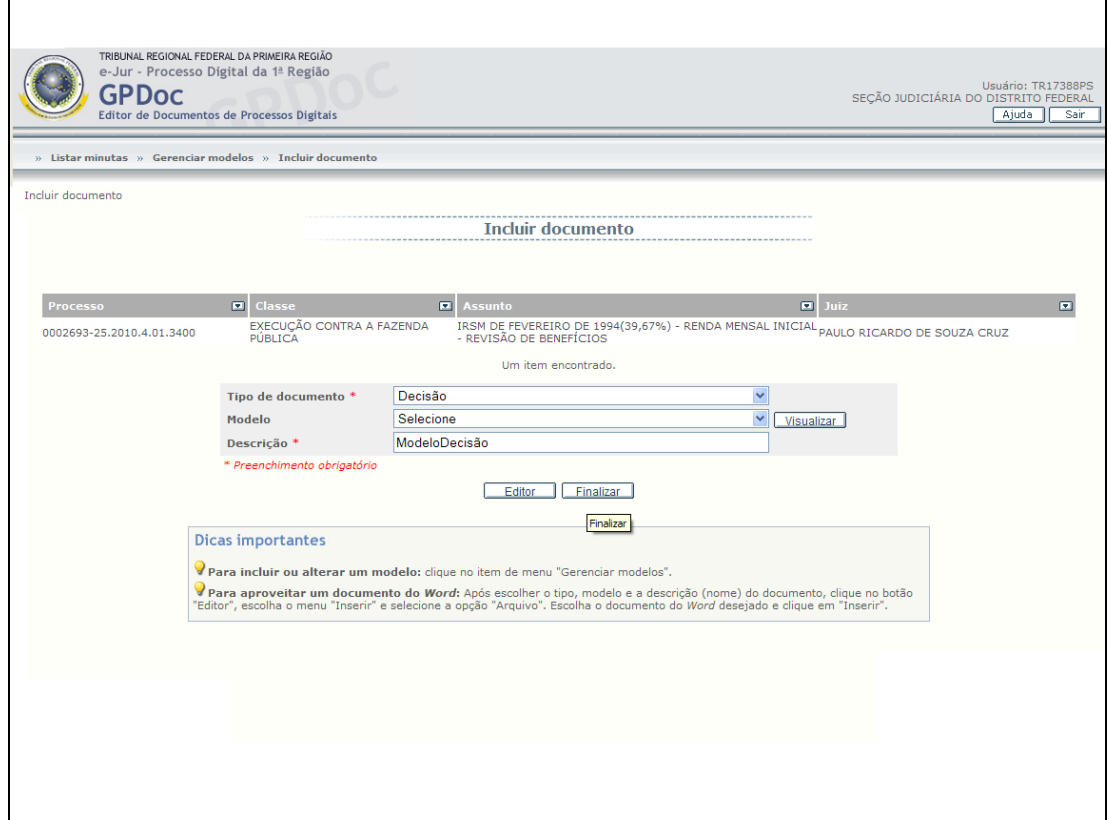

Caso queira consultar o modelo criado anteriormente, clique em **Consultar** na tela **Gerenciar modelos**, selecione o **Tipo de documento**, **Descrição** e **Criado por** e clique no botão **Consultar**.

Obs: é obrigatório apenas o campo **Tipo de documento** (\*).

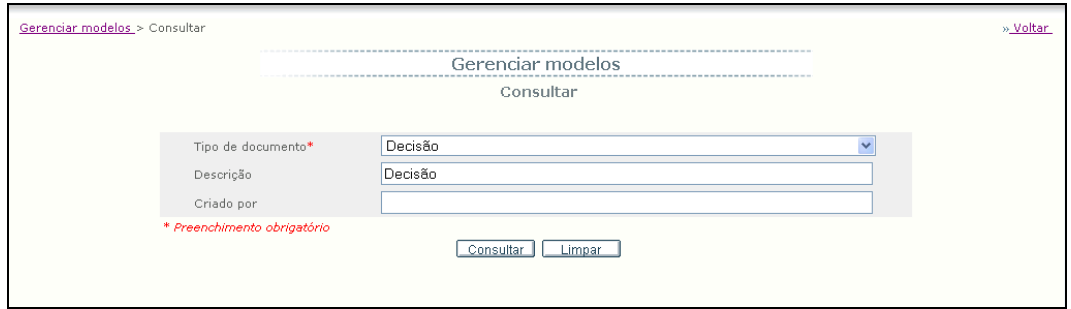

Então abrirá a tela contendo informações do tipo de modelos buscado, contendo:

**Descrição** – nome do modelo de documento; $\bullet$ 

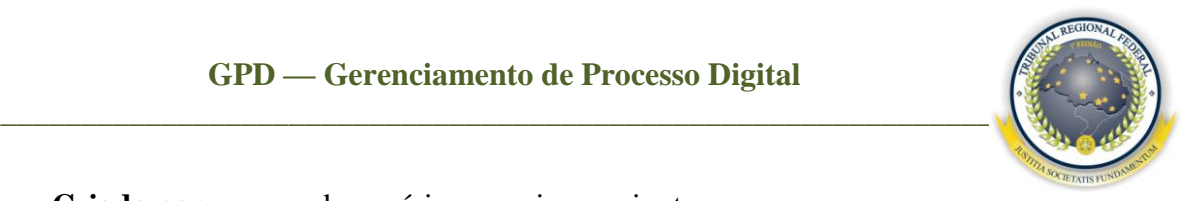

- **Criado por** nome do usuário que criou a minuta;
- **Atividades** campo que permite incluir no processo um documento a partir do  $\bullet$ modelo, salvar uma cópia, alterar modelo, visualizar impressão.

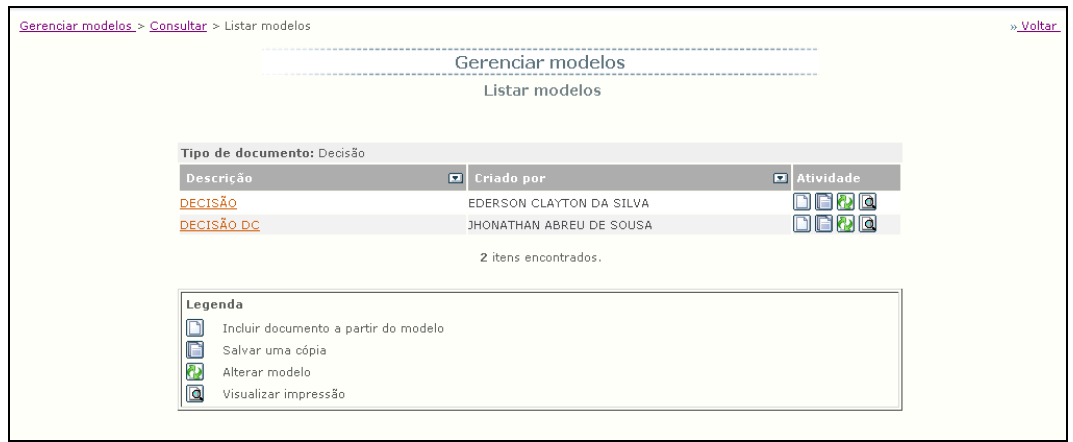

#### <span id="page-37-0"></span>7.8 Tornado processo público

Para alterar o acesso das peças de um ou mais processos para público, selecione o(s) processo(s) desejado(s) e clique no botão . Conforme mostra a figura abaixo:

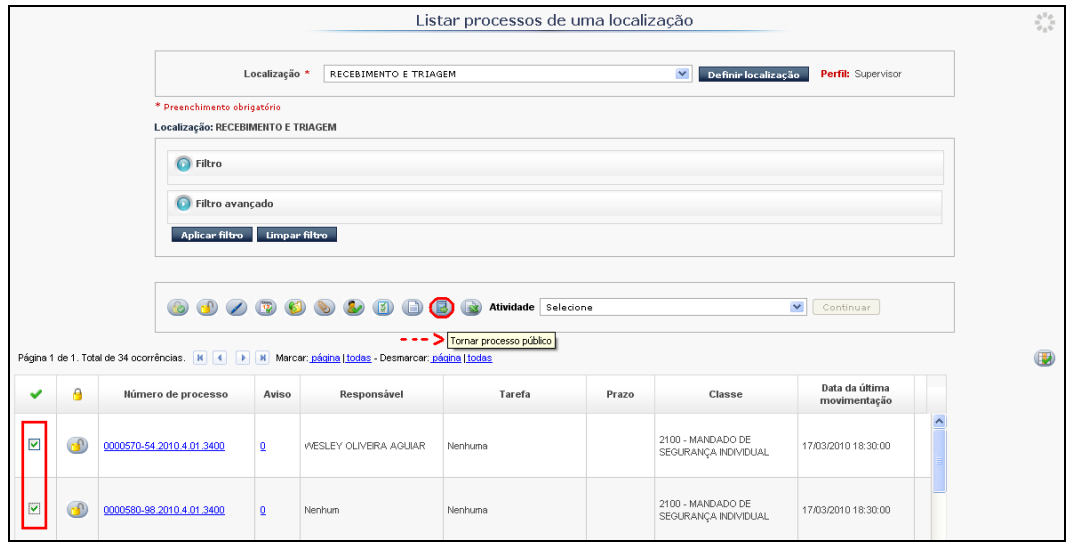

Então o sistema apresentará uma tela de mensagem de confirmação, apresentando o(s) processo(s) selecionado(s).

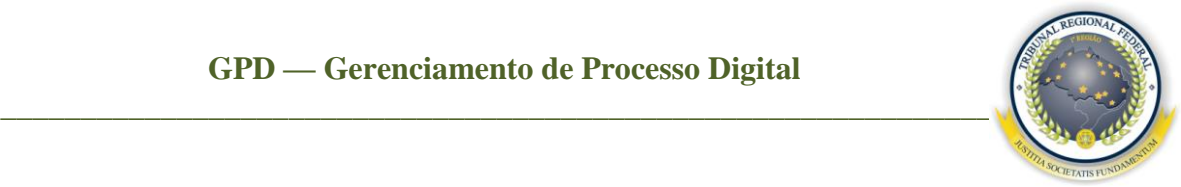

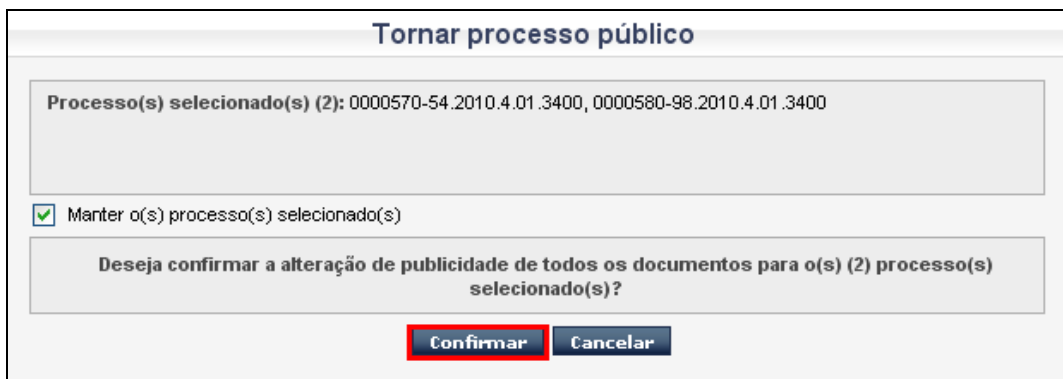

Clique no botão Confirmar para efetuar a ação. Com isso os documentos são alterados para público e o sistema exibe a mensagem de sucesso.

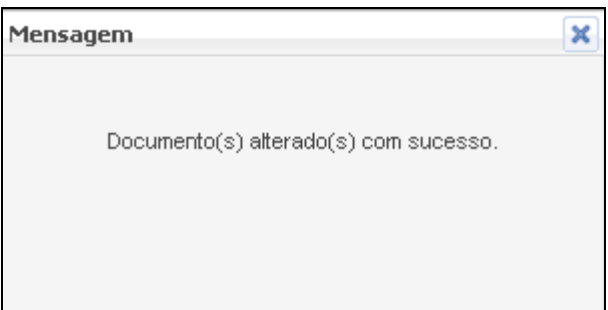

<span id="page-38-0"></span>7.9 Gerando relatório *Excel*

Ao selecionar os processos após a consulta, clique no botão . Abrirá então a tela a seguir para confirmar a geração do documento em *Excel*.

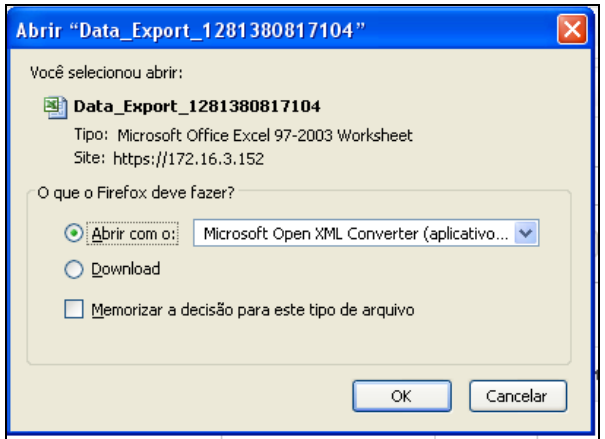

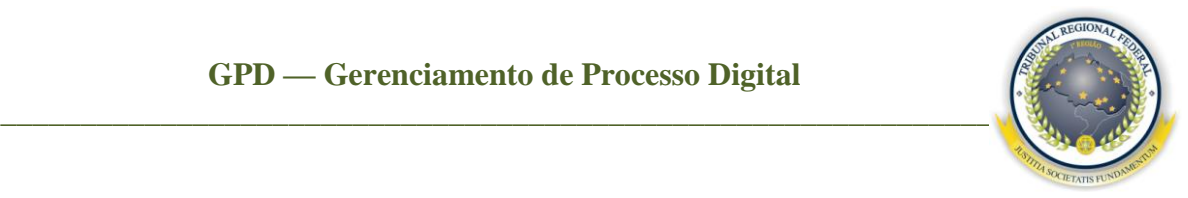

#### <span id="page-39-0"></span>7.10 Utilizando a opção atividades

Ao selecionar os processos e escolher a opção na lista de **Atividades,** abrirá a tela a seguir, solicitando confirmação para carregar o sistema PROCESSUAL, já na rotina selecionada.

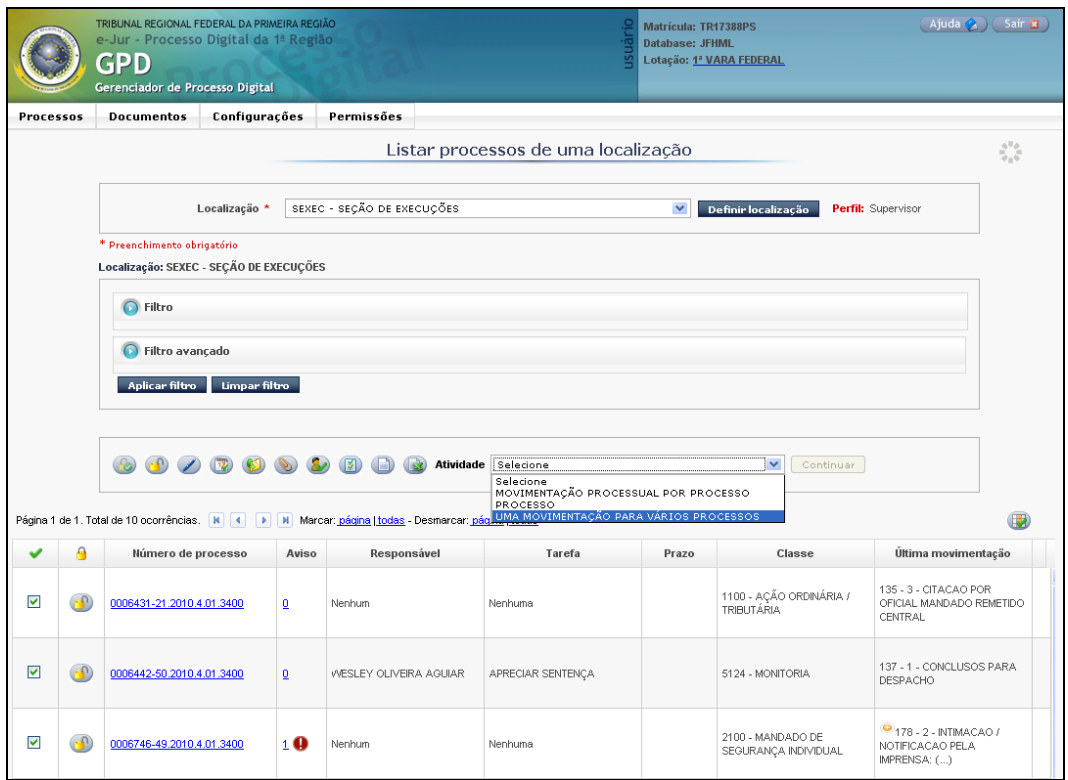

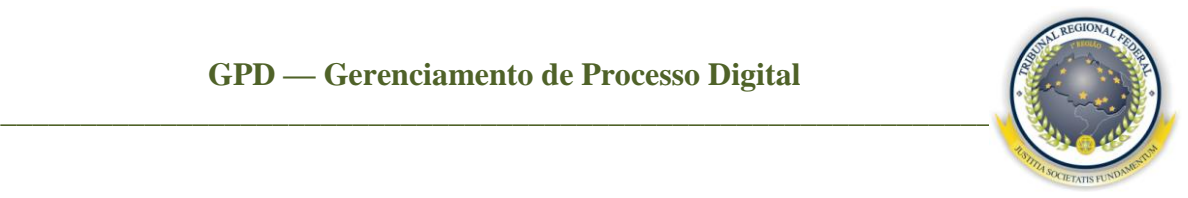

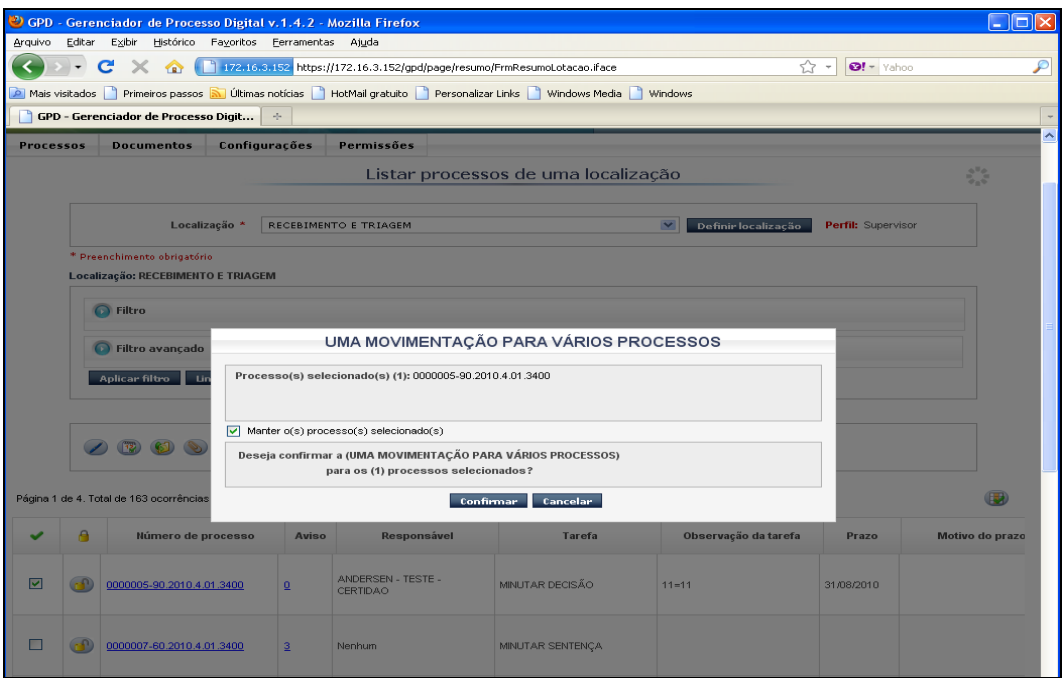

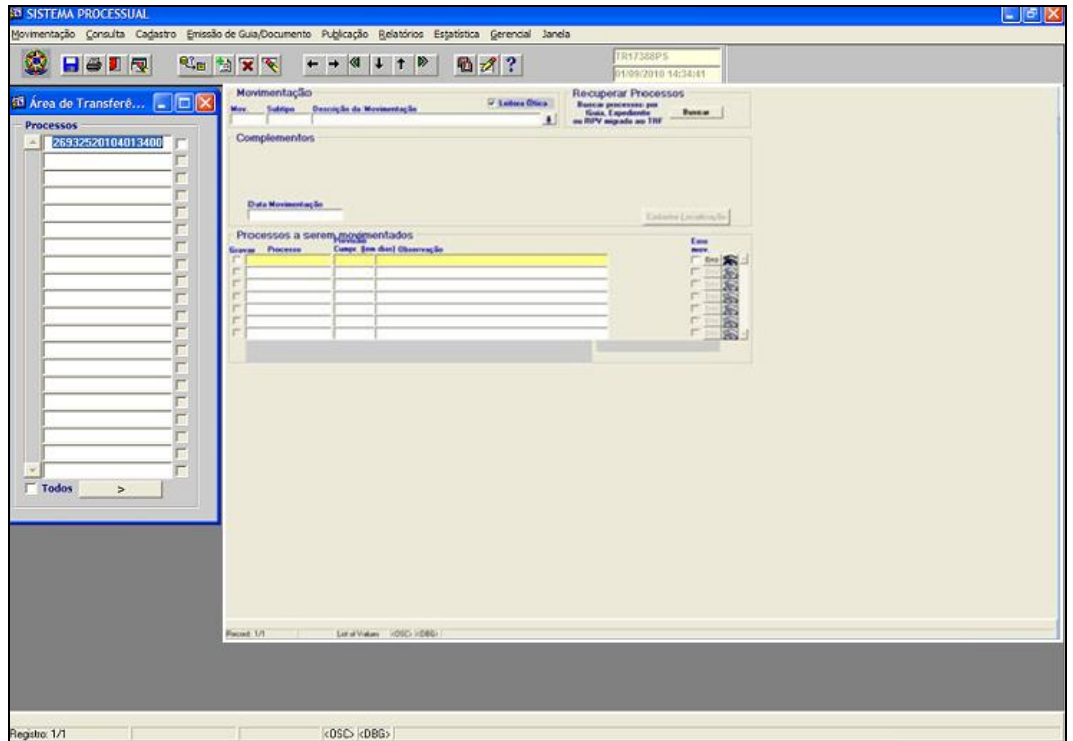

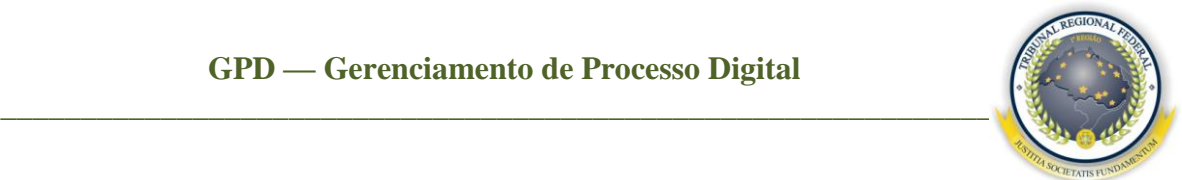

<span id="page-41-0"></span>7.11 Gerenciando documentos, vendo rolagem única e vendo histórico do processo

Clique com o "botão direito" do *mouse* no *link* do número do processo e será possível:

**Gerenciar documentos –** permite gerenciar documentos de um processo no qual o administrador poderá alterar descrição, ordenar, excluir e visualizar peças específicas de um processo. E os responsáveis/supervisores somente podem visualizar as peças, adicionar prazo, tarefa, responsável, anexar documentos, criar documento e realizar o envio interno (movimentação interna entre as localizações) e externo (movimentação PROCESSUAL);

Obs: a tela **Gerenciar documentos** também permite por meio de *links* ver o histórico do processo, os documentos excluídos, as minutas GPDoc e os avisos ativos.

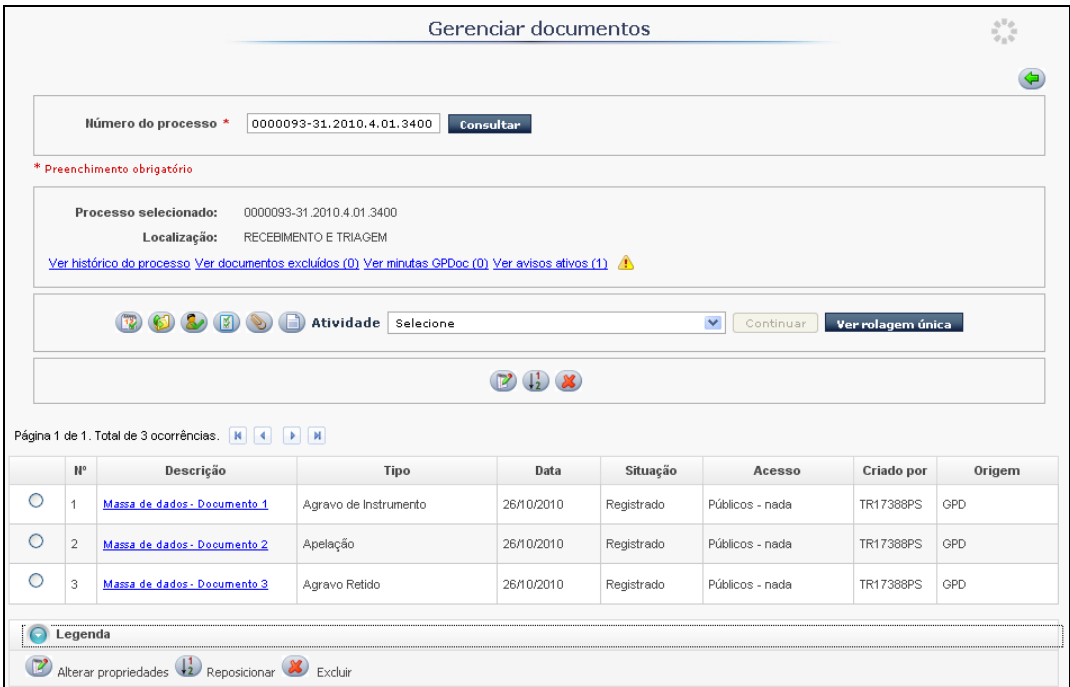

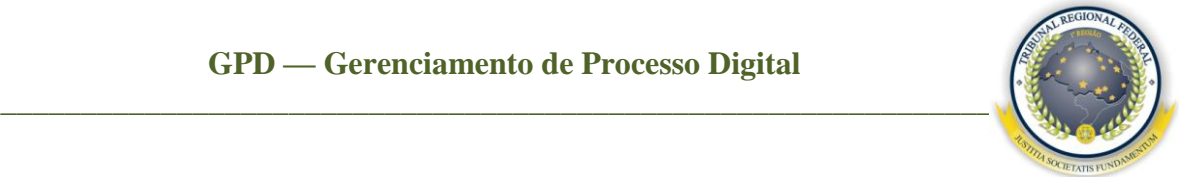

**Ver rolagem única –** permite ver todo o conteúdo do processo em uma única rolagem. Selecione o processo, clique no *mouse* com o "botão direito", escolha a opção **Ver rolagem única** e clique em **Abrir arquivo**;

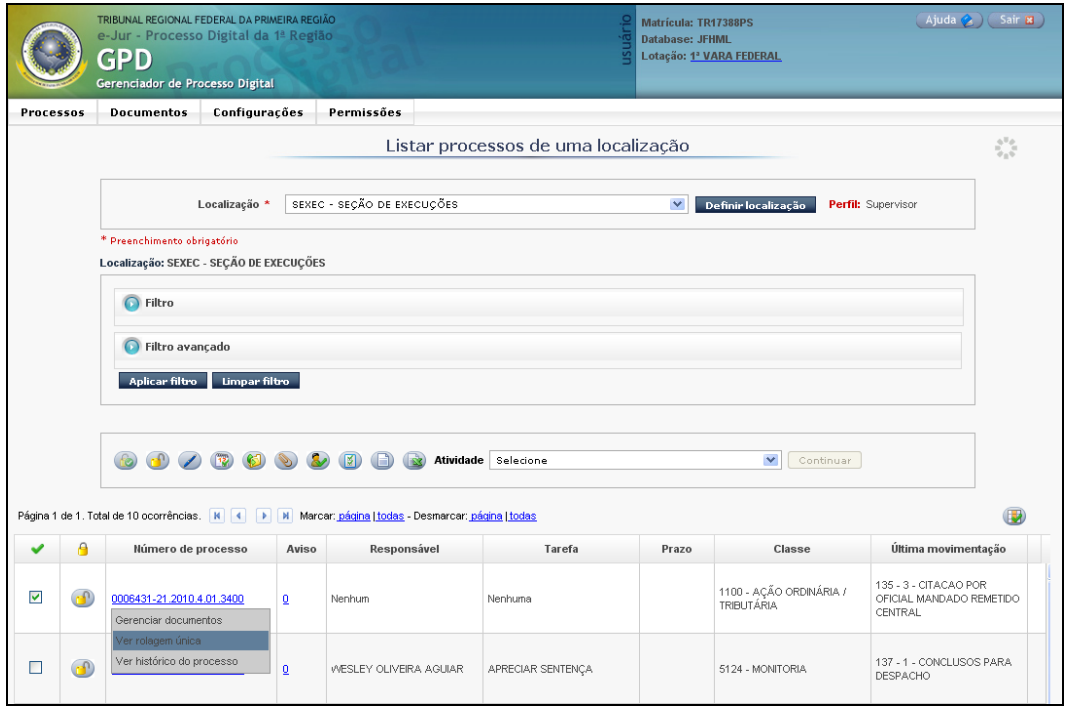

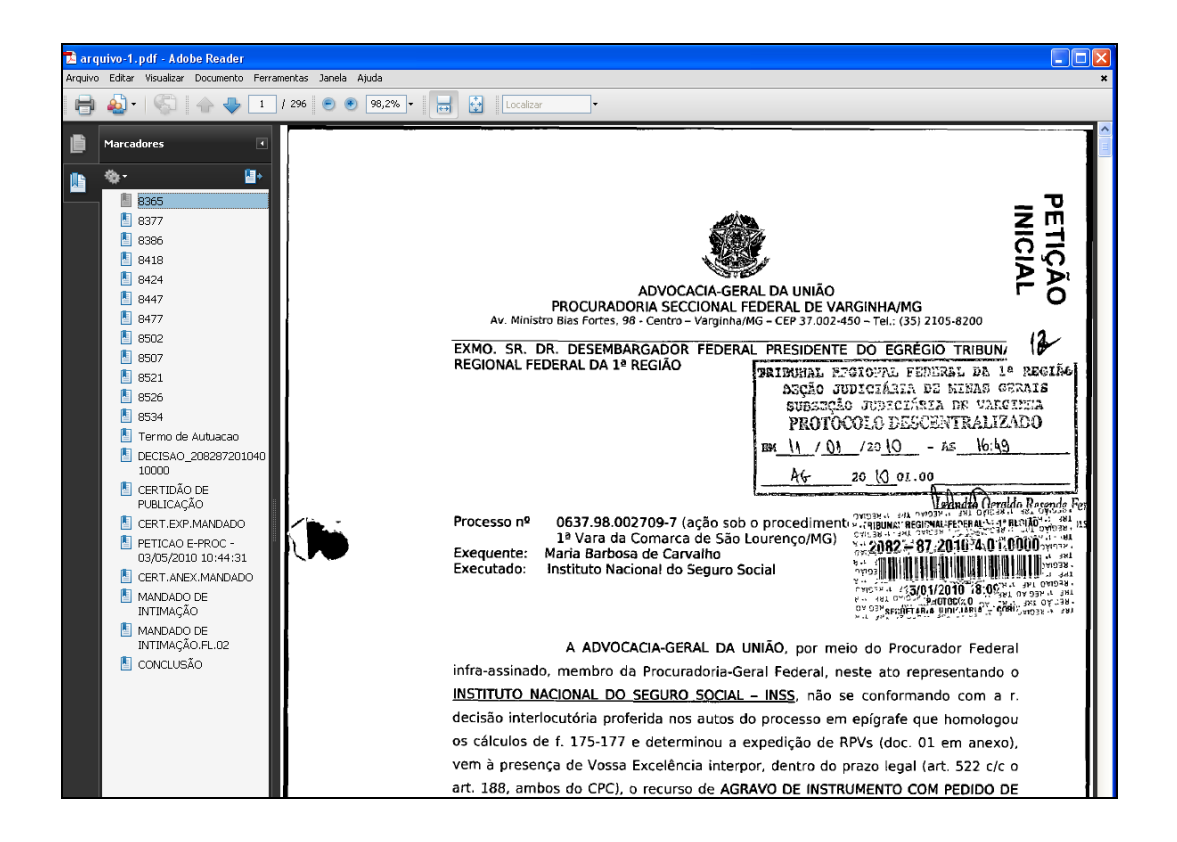

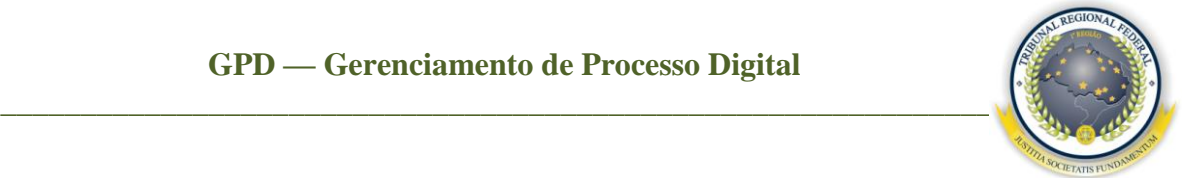

**Ver histórico do processo –** permite verificar as informações, as movimentações externas (PROCESSUAL), a localização e as tarefas referentes às movimentações internas no setor dos processos.

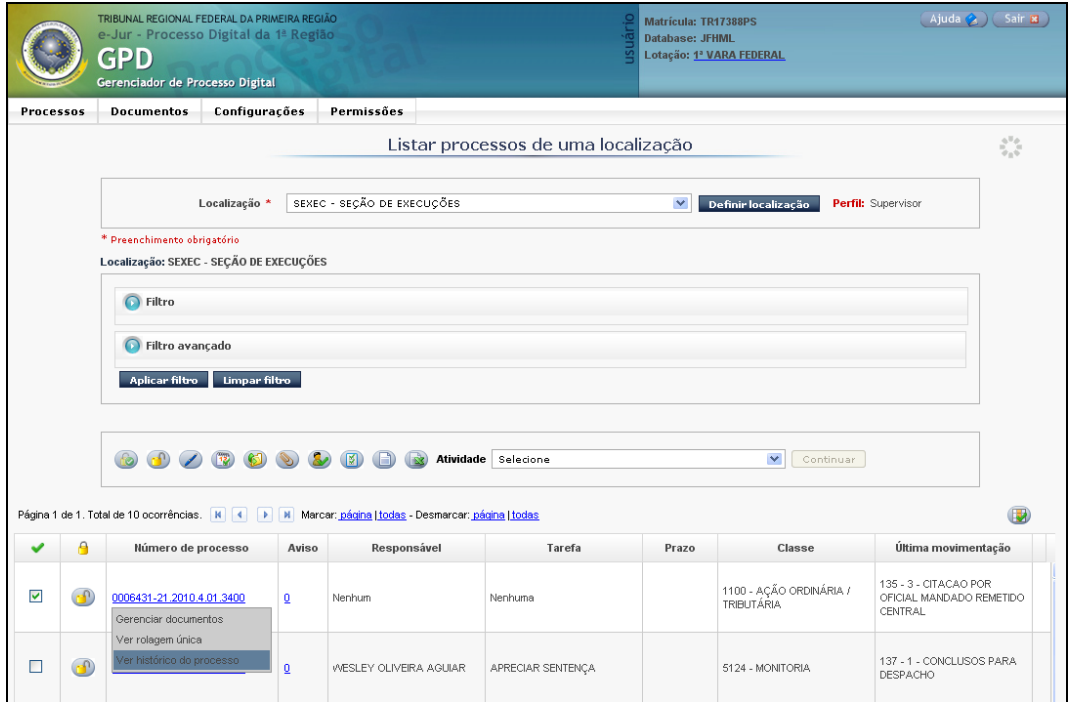

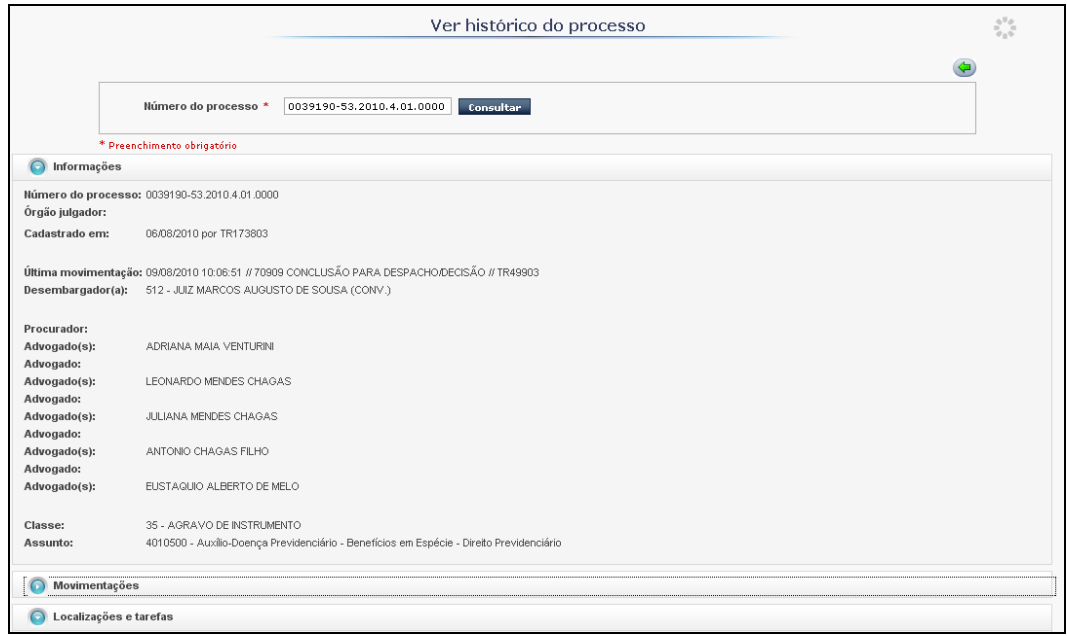

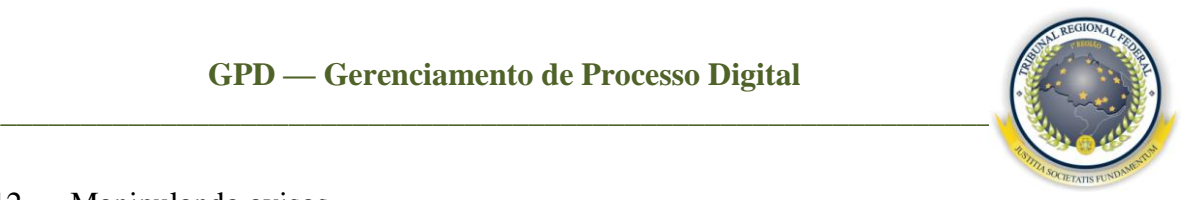

#### <span id="page-44-0"></span>7.12 Manipulando avisos

Caso queira visualizar o aviso, clique no *link* da coluna que abrirá a tela a seguir, informando data de criação, descrição e criado por.

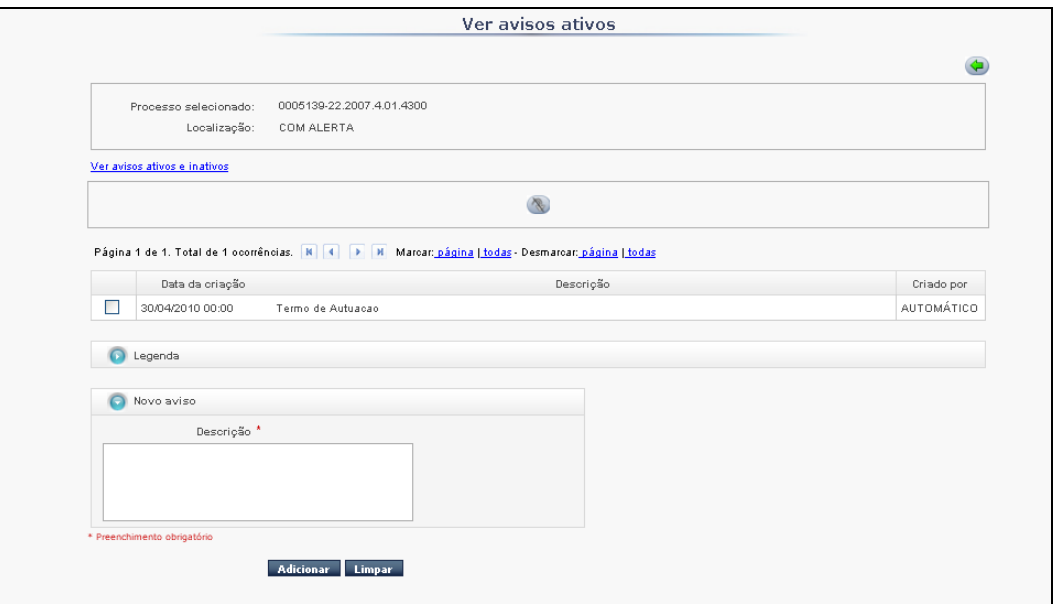

O usuário pode também criar um novo aviso. Preencha o campo da **Descrição** e clique em **Adicionar** e **Confirmar**.

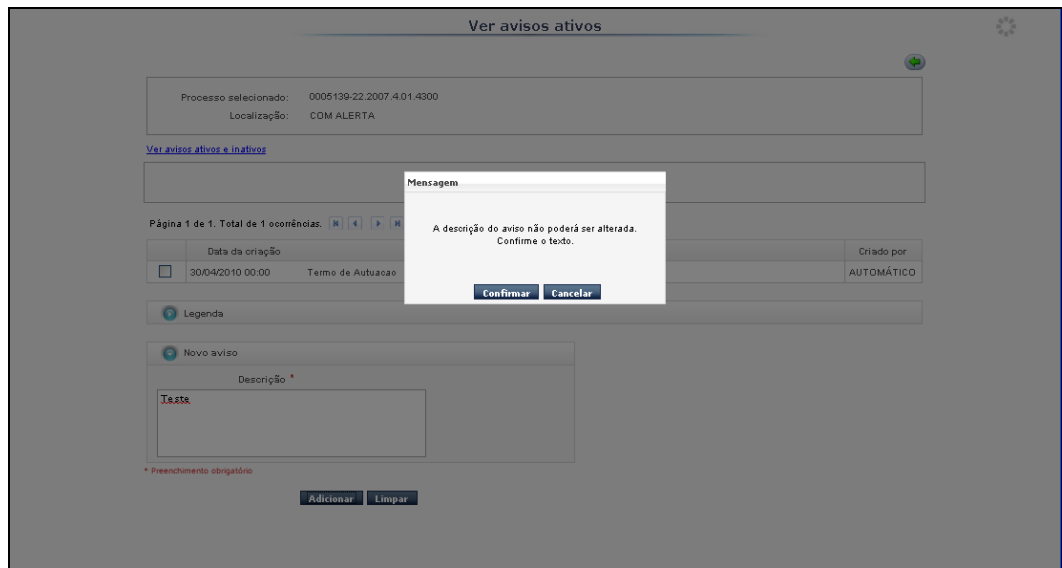

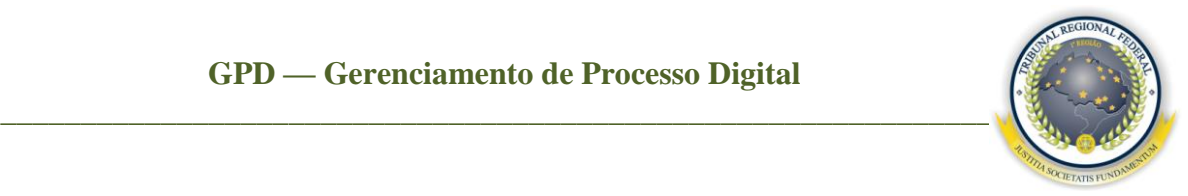

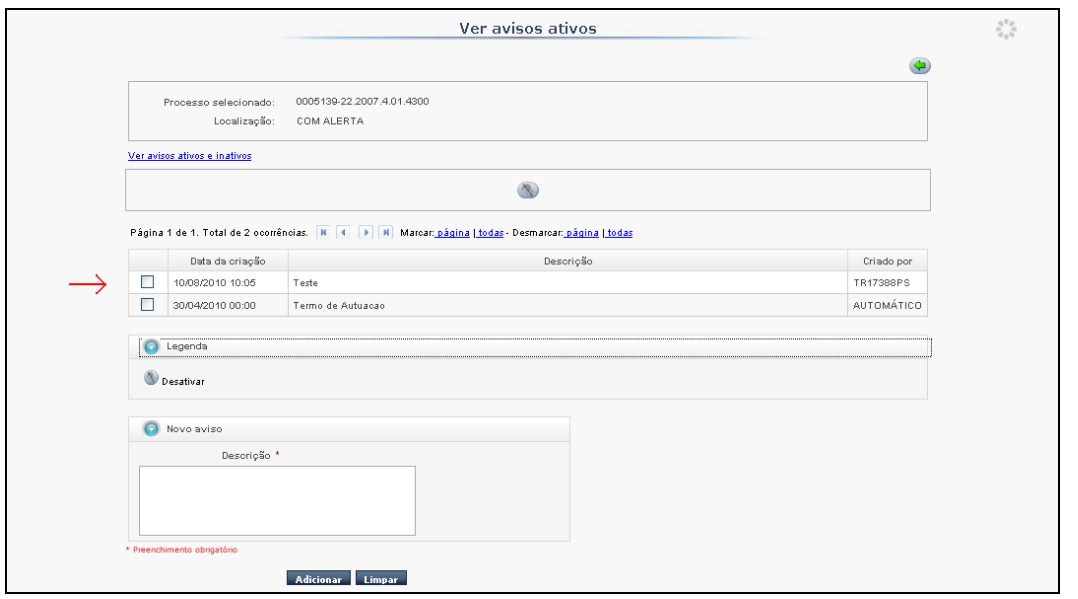

Além de criar, é também possível desativar aviso(s). Para isso selecione-o, clique no ícone e confirme a desativação. Caso queira visualizar os avisos desativados, clique no *link* **Ver avisos ativos e inativos.**

Obs: os avisos **Pendente de juntada** e **Pendente de análise** só podem ser desativados pelos administradores do sistema.

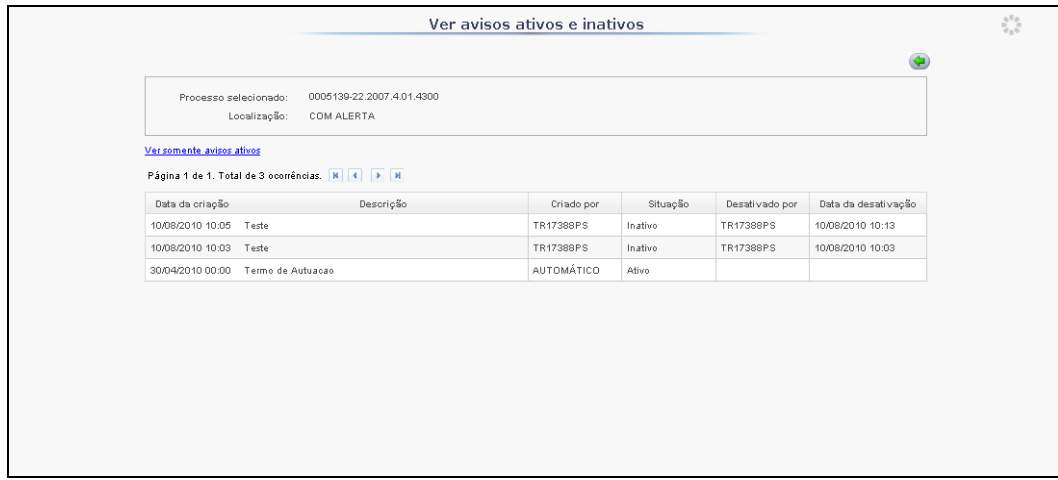

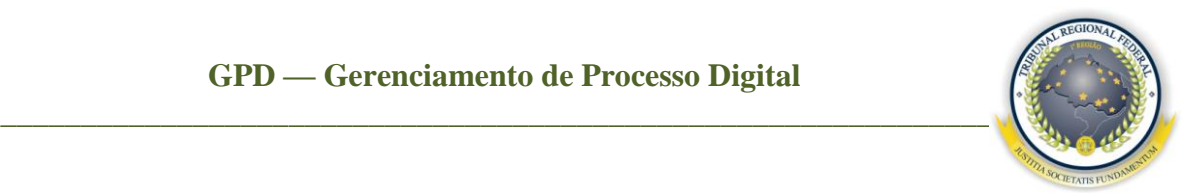

#### <span id="page-46-0"></span>7.13 Configurando área de trabalho

Clique no ícone e será apresentada a tela abaixo, que permite ao usuário selecionar as colunas que devem ficar ativas e verificar se a configuração deve ser salva

apenas na localização selecionada ou salvar para todas as localizações  $\frac{q_{\alpha}^{2}}{q_{\alpha}^{2}}$ .

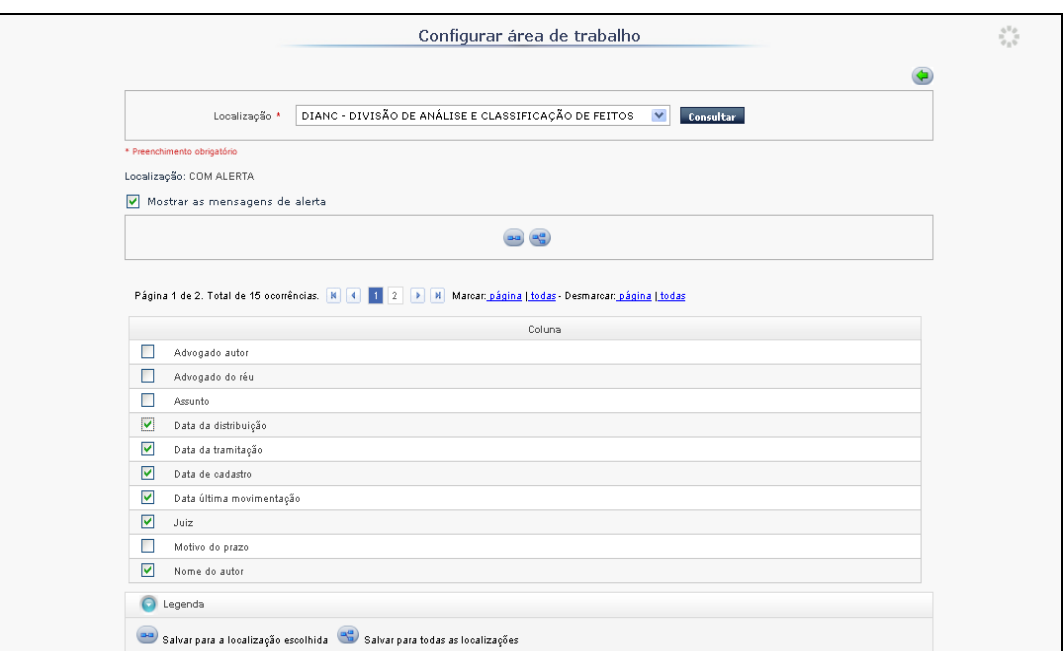